# IV

# ThinkHub.

**ユーザーガイド**

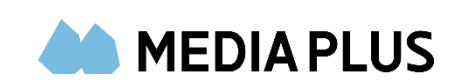

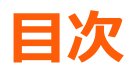

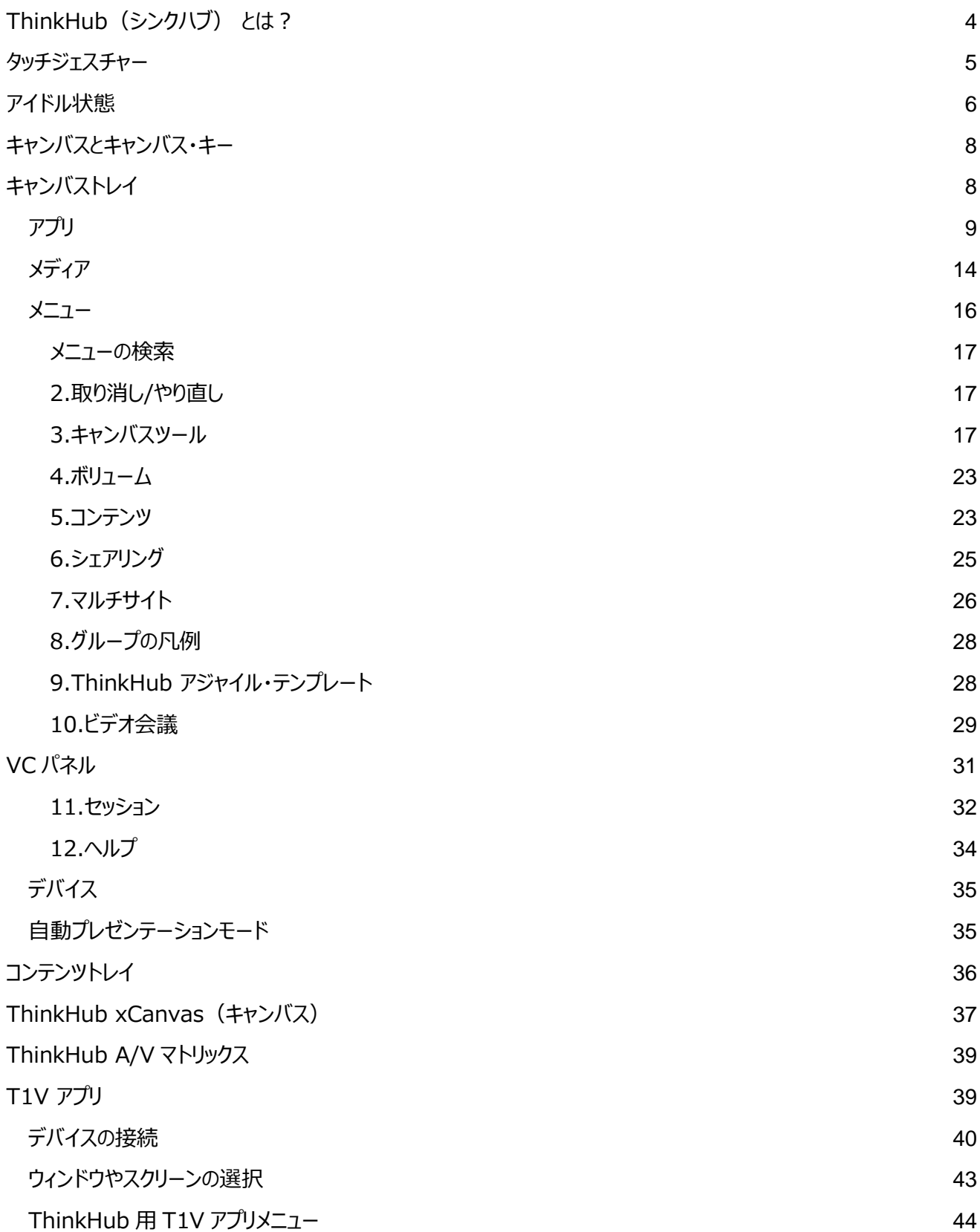

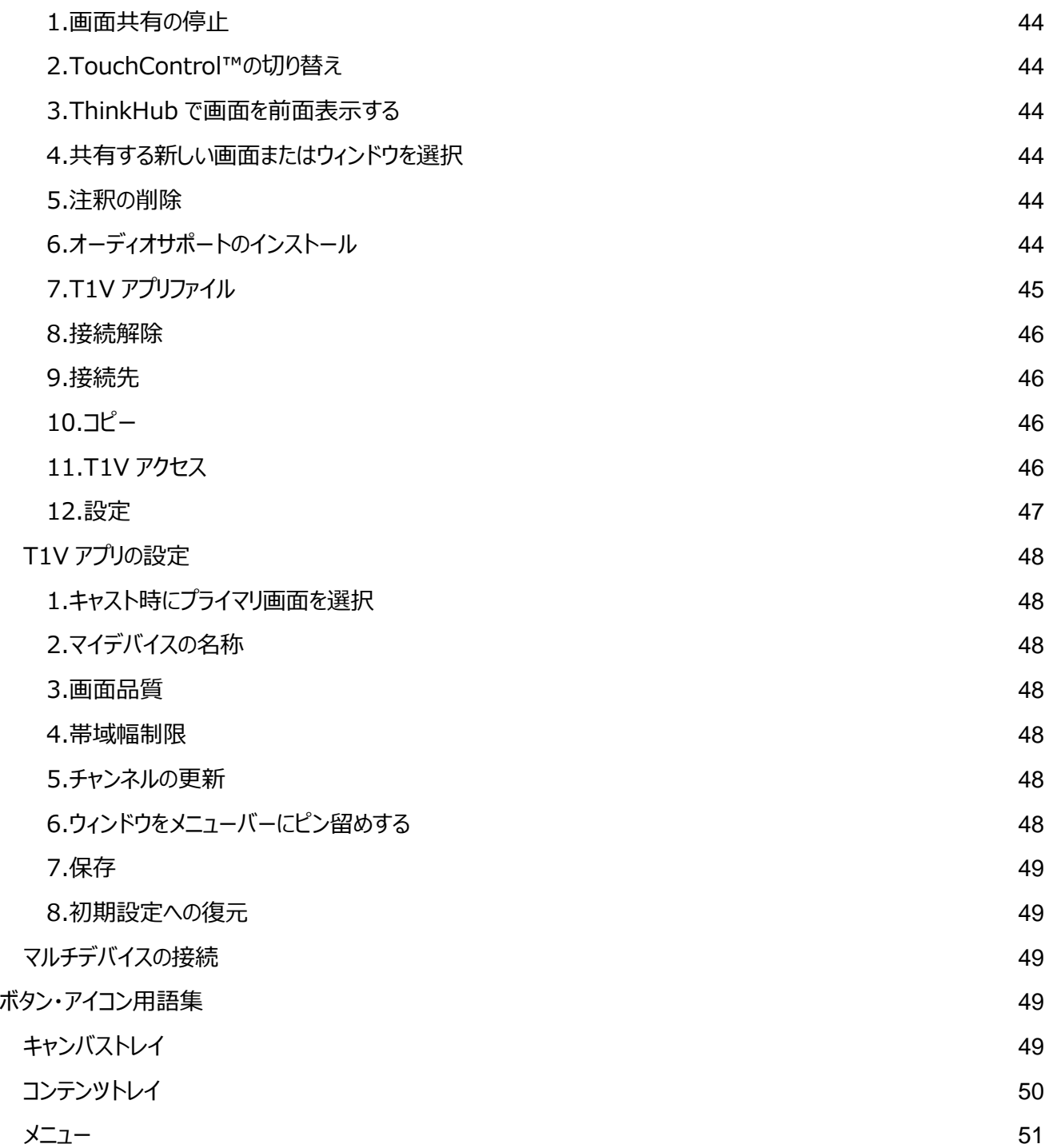

# <span id="page-3-0"></span>**ThinkHub(シンクハブ) とは?**

ThinkHub は、アイデア、コラボレーション、イノベーションをサポートすることを目的とした視覚的な共同作業ツールです。 ThinkHub を使用すると、ブレインストーミング会議の際に必要な情報を集約でき、ユーザーがすでに使用しているデバイス、コ ンテンツ、ソフトウェア上で作業を行えます。ThinkHub セッションを開始するための設定は不要ですので、メンバーとの会議をよ り効率的かつ生産的に行うことができるようになります。

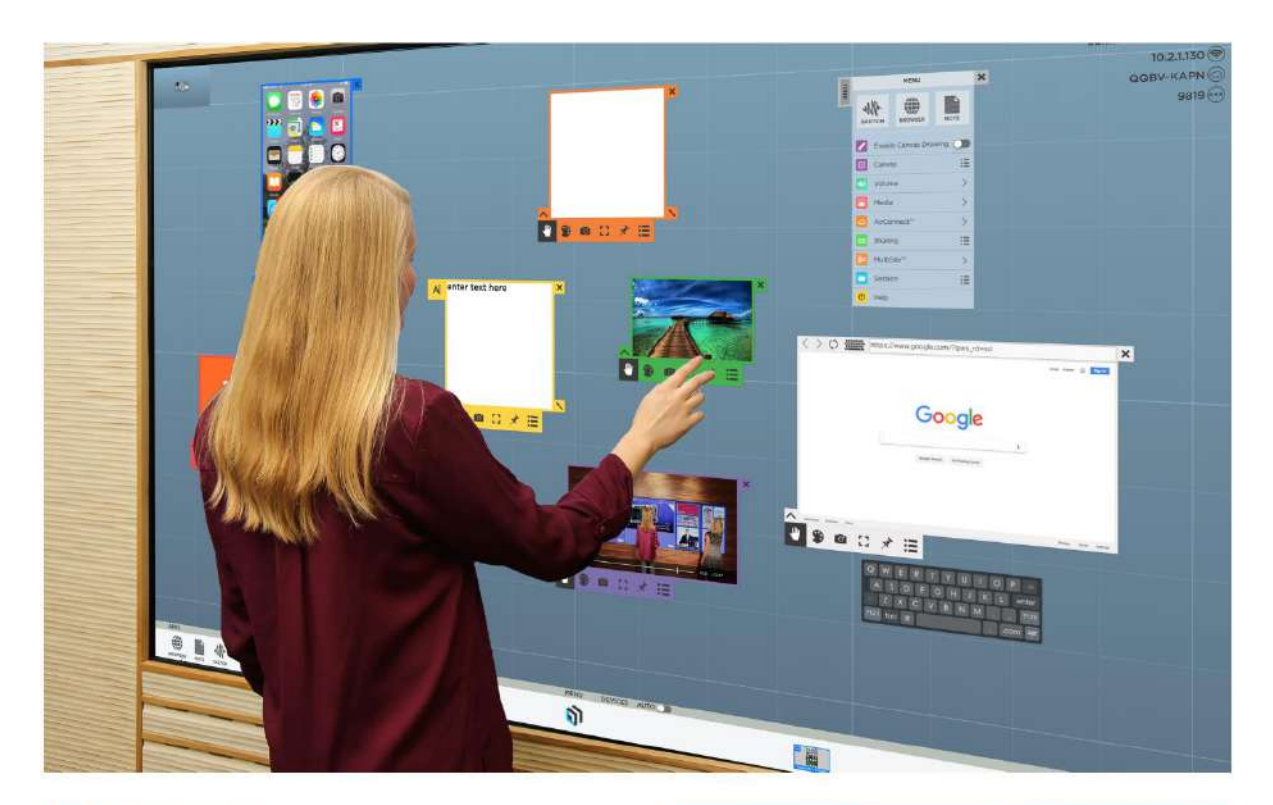

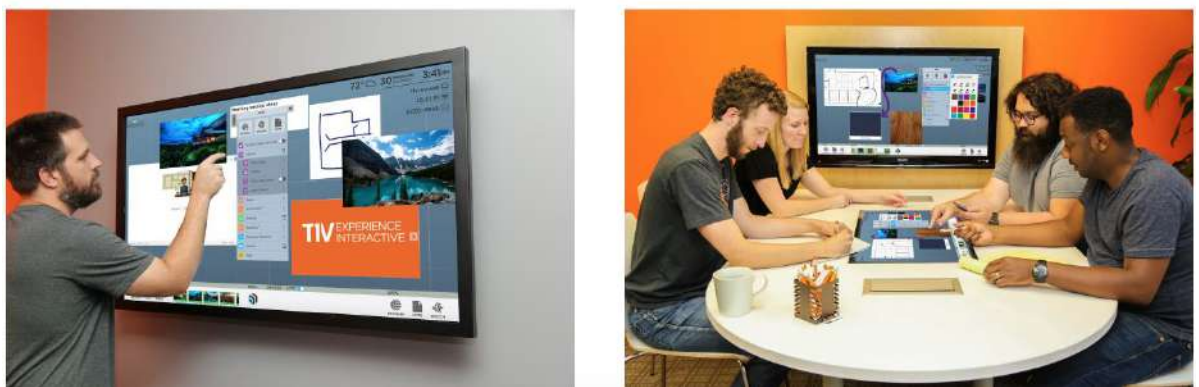

<span id="page-4-0"></span>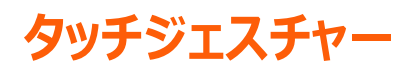

ThinkHub は、複数の人が同時にさまざまな作業を行うことを想定して開発されています。 スマートフォンやタブレットの操作に慣れている方であれば、ThinkHub のタッチジェスチャーも簡単に操作できます。

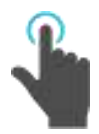

#### **タップ**

画面を軽くタップしてコンテンツやリンクを選 択します。

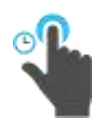

#### **長押し(タップしたまま)**

画面をタップし、新しい情報が表示される まで押し続けます。この操作でメニューを 開くことができます。

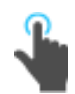

#### **フリック**

画面上に指を置き、目的の方向にすばや く動かします。

このジェスチャーを使って、素早くスクロール や画面移動を行ったり、コンテンツを画面 上に送信したりすることができます。

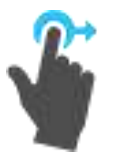

#### **ドラッグ**

インタラクティブサーフェス上の好きなコンテンツをタ ッチし、目的の場所に移動します。指を離してコン テンツを解除します。このジェスチャーは、フリックよ りもコントロールしやすく、キャンバス上を移動する ためにも使用できます。

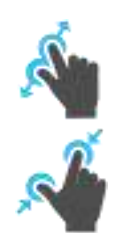

#### **ピンチとズーム**

ズームイン(拡大)するには画面上で、閉じた状 態の 2 本の指を広げることで操作できます。

ズームアウト(縮小)するには画面上で、広げてい た状態の 2 本の指を閉じることで操作できます。

#### **消去**

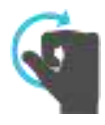

手でこぶしを作り、こぶしの外側を使って、コンテン ツウィンドウやキャンバス上の注釈を消去します。

# <span id="page-5-0"></span>**アイドル状態**

ThinkHub が一定時間操作されないと、以下の画面が表示されます。

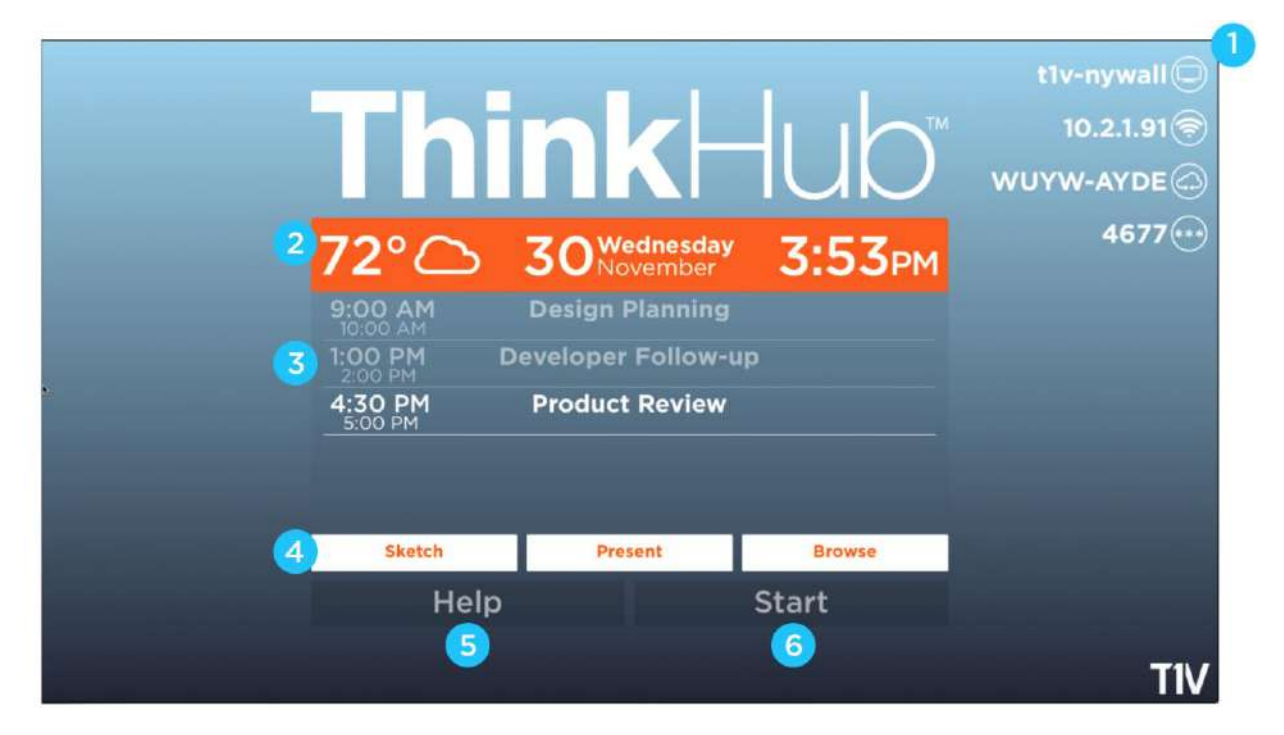

#### **1.T1V アプリ**

ディスプレイの右上には、T1V の予約認証情報が表示されています。これにより、物理的に画面に触れることなく、デバイスの画 面を ThinkHub キャンバスに接続して表示することができます。

#### **2.天気・日付・時刻**

ここには、毎日の天気予報、日付、時間が表示されます。これは、ThinkHub の管理者(企業内で指定された担当者)が 設定できます。

#### **3.カレンダー**

その日に予定されている会議が表示されます(この統合はオプションであり、企業によって設定されている場合とされていない場 合があります)。ThinkHub の管理者は、会議の詳細をどれだけ表示するかを指定できます(時間、会議名、会議の説明、 会議のホストはすべて設定可能です)。上下にスクロールすると、その日に予定されているすべての会議を確認することができま す。

#### **4.ThinkHub ショートカット**

白ボタンは、それぞれ異なるショートカットを表しています。

**Sketch(スケッチ)-** 「Sketch」をタップすると、ThinkHub キャンバスが起動し、すぐに大きなスケッチウィンドウが 開きます。この機能を使えば、すぐにスケッチを始めることができます。

**Present(プレゼンテーション)-** 「Present」をタップすると、ThinkHub キャンバスが起動し、すぐに T1V アプリの 説明書が表示されます。この機能を使用すると、会議参加者がデバイスをキャンバスに接続して共有できるようになりま す。

**Browse(閲覧 )-** 「Browse」をタップすると、ThinkHub キャンバスが起動し、すぐに Web ブラウザーのウィンド ウが開きます。この機能を使えば、すぐにブラウザーの閲覧を開始できます。

#### **5.ThinkHub ヘルプ**

Help (ヘルプ) をタップすると、画面上にヘルプガイドが表示されます。

#### **6.ThinkHub の起動**

Start (スタート) をタップすると、ThinkHub セッションが起動します。

# <span id="page-7-0"></span>**キャンバスとキャンバス・キー**

ThinkHub キャンバスは、ThinkHub セッションのデジタル背景で、物理的なタッチスクリーン面積を最大 20 倍まで拡張する ことが可能です。タッチジェスチャーでキャンバスを操作することができます。

キャンバス・キーは、ThinkHub キャンバスの左上にあります。キャンバスの動作領域は、タッチスクリーンに表示される可視部分 で、濃い色のボックスで表示されます。これにより、特定のコンテンツを探したり、キャンバスのあるエリアから別のエリアに移動したり することができます。キャンバス・キーを視覚的な補助として使用するだけでなく、キャンバス・キーを直接タップすることで、キャンバ スの各エリアに素早く移動することができます。

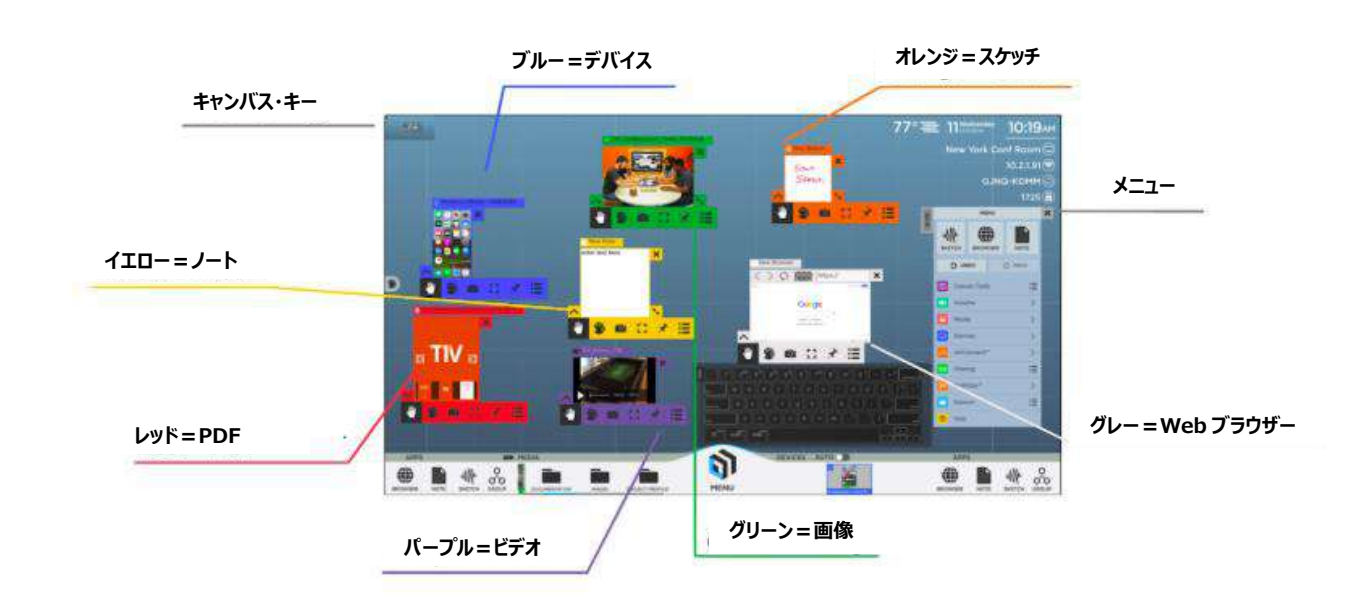

それぞれのコンテンツウィンドウが異なる色のアウトラインで表示されているのが分かります。

# <span id="page-7-1"></span>**キャンバストレイ**

ThinkHub キャンバスの下部にあるキャンバストレイには、重要なツールがすべて収納されています。

キャンバストレイからは、アプリ、メディア、メニュー、デバイスにアクセスできます。

#### *トレイの最小化*

ThinkHub キャンバストレイを非表示にして、ユーザーの作業スペースを最大限に活用することができます。メニューアイコンの上 部にある青い矢印をタップすると、キャンバストレイ、キャンバス・キー、T1V アプリの認証情報が非表示になります。

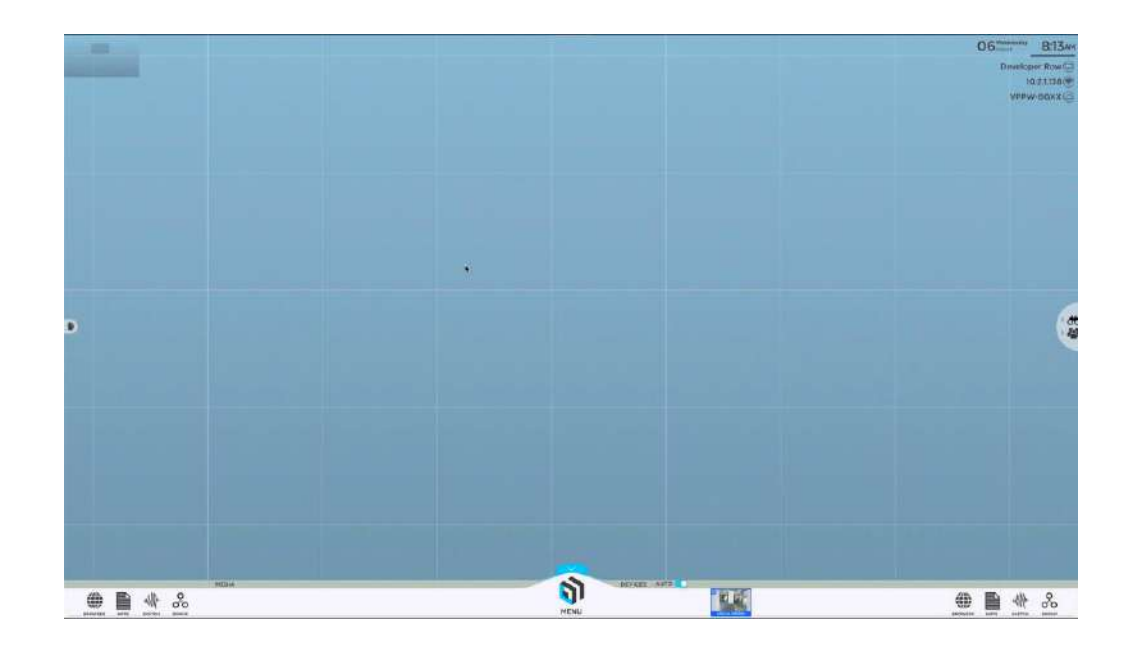

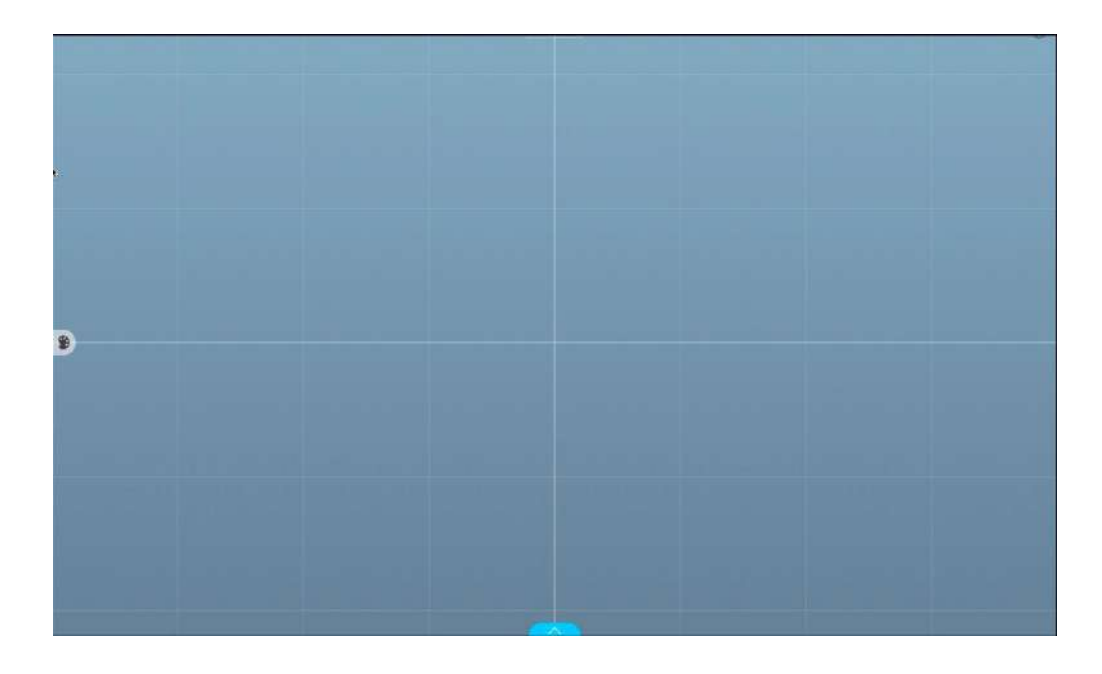

#### <span id="page-8-0"></span>*アプリ*

アイデアや考えを素早くキャンバスに反映できるよう、「Web ブラウザー」「ノート」「スケッチ」「グループ」といったアプリが組み込まれ ています。キャンバスの下端からこの 4 つのアプリすべてにアクセスできます。また、内蔵されているアプリにもメニューからアクセスで きます。

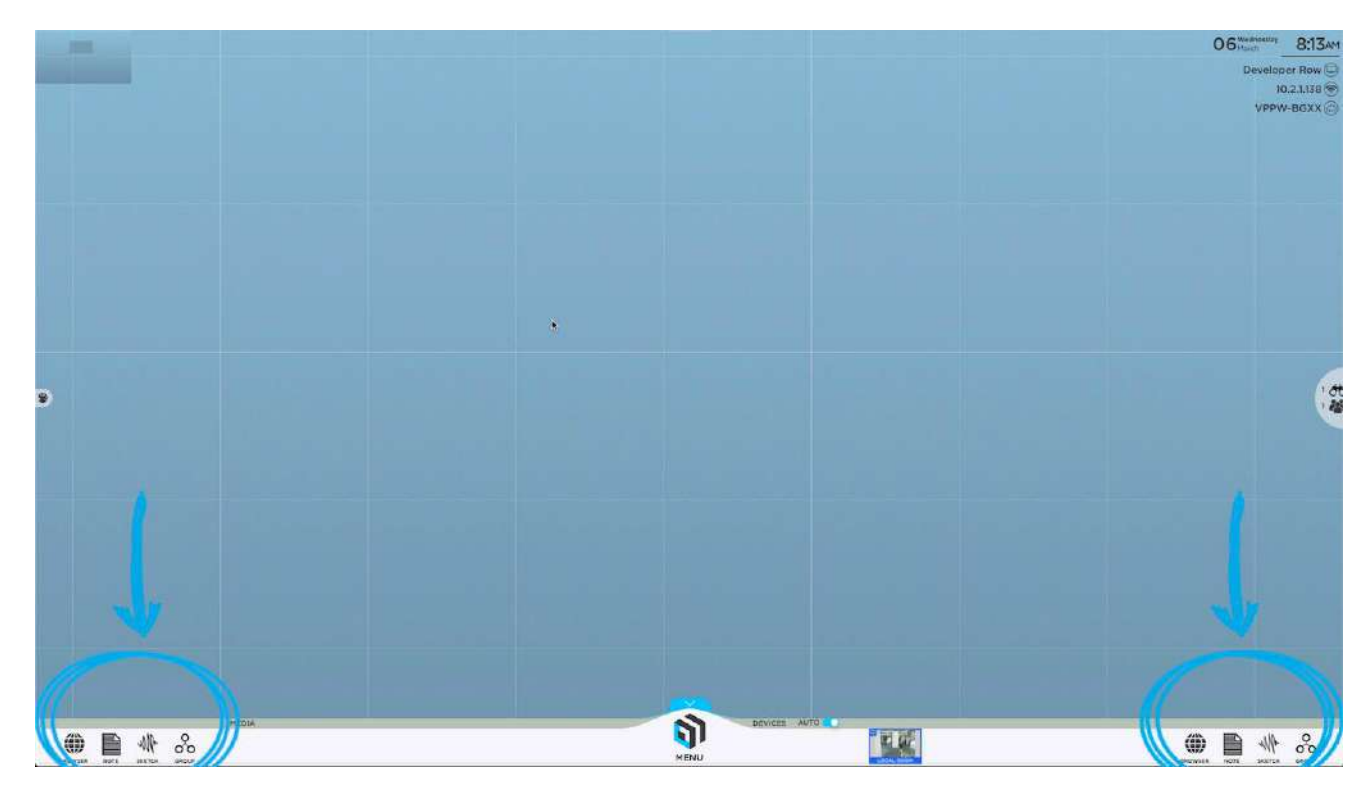

アイコンをタップするか、キャンバスにドラッグ&ドロップするだけで、新しい Web ブラウザー、ノート、スケッチを表示できます。ウィン ドウ内を 1 回タップしてアクティブにします (カラーの枠線が表示されるとウィンドウがアクティブになり、ウィンドウの下部にコンテン ツトレイが表示されます)。 アクティブな状態では、コンテンツウィンドウ内でピンチ/ズームして、特定のエリアをフォーカスできま す。

ウィンドウを非表示にするには、コンテンツトレイの左下にあるトレイの折りたたみボタン (ス) をタップします。これで、コンテンツを 任意の場所にドラッグできるようになります。

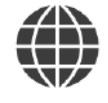

**BROWSER** 

キャンバスから Web ブラウザー、ノート、またはスケッチウィンドウを削除するに は、コンテンツウィンドウの右上隅にある 「X」 ボタンをタップします。Web ブラウ ザーウィンドウの任意の場所をタップするだけで、コンテンツウィンドウがアクティブ になります。ウィンドウがアクティブになると、(カラー枠線が表示され、コンテン ツトレイが表示されます)、コンテンツウィンドウ内をピンチ/ズームできます。新 しい Web ブラウザーウィンドウのデフォルト URL は Google.com です。ブラ ウザーの検索バーをタップしてキーボードを開き、キーワードを入力するか、上 部の URL バーをタップして Web ページに直接アクセスできます。

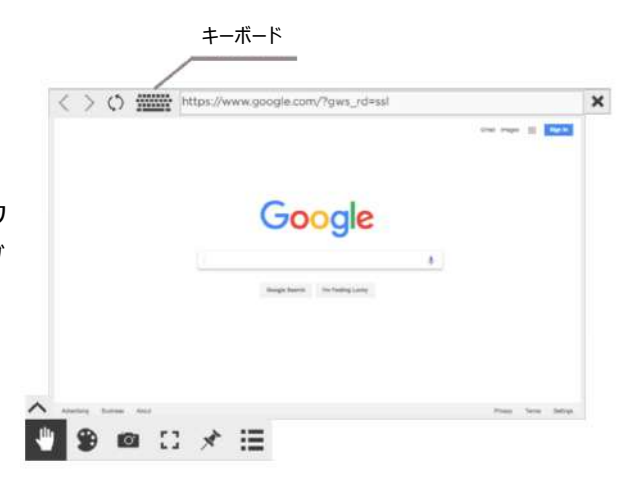

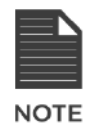

ノートウィンドウの任意の場所をタップすると、コンテンツウィンドウがアクティブにな ります。ウィンドウがアクティブになると (カラーの枠線が表示され、コンテンツトレ イが表示されます)、コンテンツウィンドウ内をピンチ/ズームできます。また、ウィン ドウの右下にある 2 本の矢印のアイコンを使って、ノートのサイズを変更すること もできます。標準のコンテンツトレイに加えて、ノートのコンテンツウィンドウの左上 にあるボタンを使って、背景色やテキストの色を変更することができます。

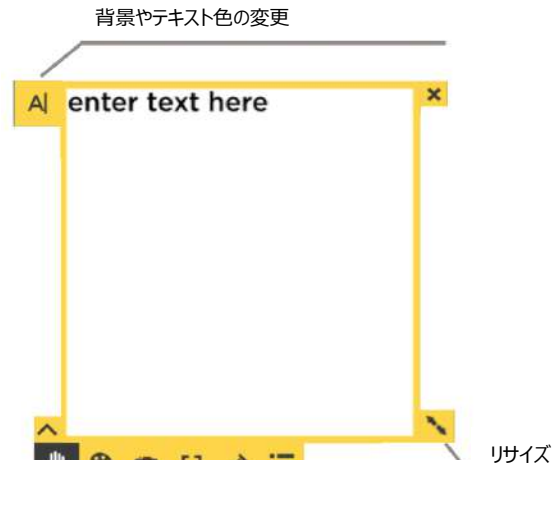

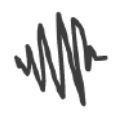

**SKETCH** 

スケッチはフリーハンドまたはスタイラスで描けるようになっています。ウィンドウの任意 の場所をタップして、コンテンツウィンドウをアクティブにします。ウィンドウがアクティブに なると (カラーの枠線が表示され、コンテンツトレイが表示されます)、コンテンツウ ィンドウ内をピンチ・ズームできます。また、ウィンドウの右下にある二本の矢印のアイ コンを使って、スケッチ画面のサイズを調整できます。

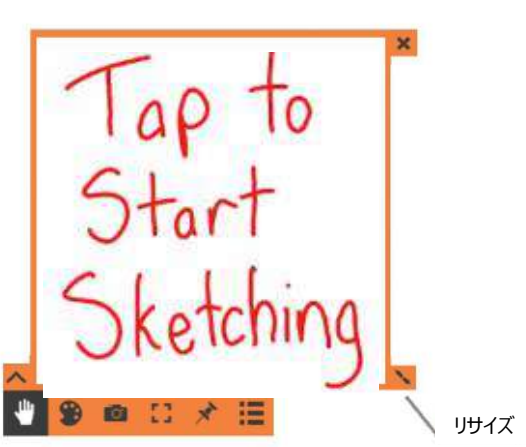

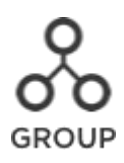

ThinkHub グループを使用すると、ユーザーはグループを作成し、そのグループに個々のコンテンツを追加できます。グループに は、ノート、スケッチ、画像、動画、PDF、またはキャンバスで共有されるその他のコンテンツを取り込むことができます。グループを 作成すると、ユーザーはテーマ(背景やテキストの色)を割り当てることができ、グループのコンテンツの表示方法(アセット間の 間隔、配置など)をコントロールすることができます。ThinkHub グループは、キャンバスのコンテンツを管理および整理するため の有効な方法で、参加者が大規模なチーム計画やブレインストーミングのセッションでコンテンツを視覚化し、分類するのに役立 ちます。

#### **1.グループ内のアイテム数**

グループ名の横にある数字は、そのグループ内にあるアイテムの数 を示しています。

#### **2.グループ名**

グループヘッダーでは、グループ名を編集することができます。グル ープヘッダーのテキスト内の任意の場所をタップすると、グループヘ ッダーが編集モードになります。

#### **3.情報**

このボタンをタップすると、該当グループの情報カードが表示されま す。情報カードを使用すると、グループやグループの内容の詳細な 説明を入力できます。

#### **4.配置**

このボタンをタップすると、さまざまなグループの配置とレイアウトの オプションが表示されます。

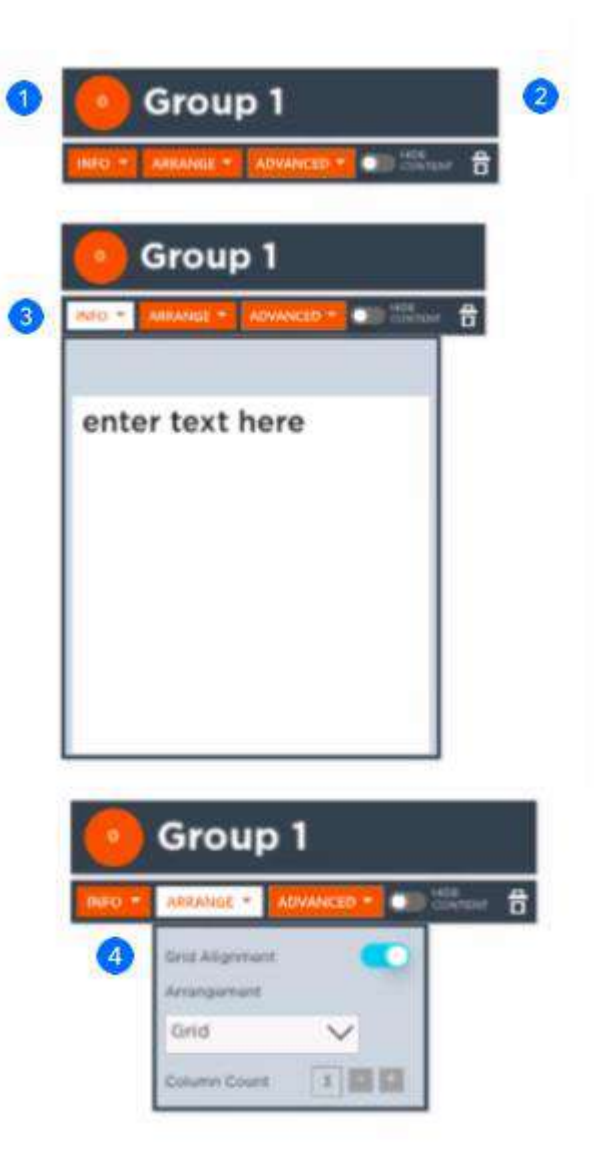

#### **5.詳細設定**

このボタンをタップすると、さまざまなグループの動作が表示されま す。たとえば、すべてのグループコンテンツに、異なるアプリケーショ ンの背景色とテキスト色を選択して適用できます。

#### **6.コンテンツの非表示**

このボタンをタップすると、キャンバス上のグループコンテンツを非表 示または最小化することができます。

#### **7.グループの終了**

グループを閉じる、または削除する場合はこのボタンをタップしま す。注:グループのコンテンツはキャンバス上に残り、グループの属 性(該当する場合)も維持されますが、グループ化は解除され ます。

#### **8.グループにアイテムを追加する**

アイテムをグループに追加するには、アイテムをグループ の近くにドラッグします。グループの周囲に水色の枠線 と"Add to..." (に追加)というテキストが表示され ます。アイテムから指を離すと、自動的にグループに追 加されます。

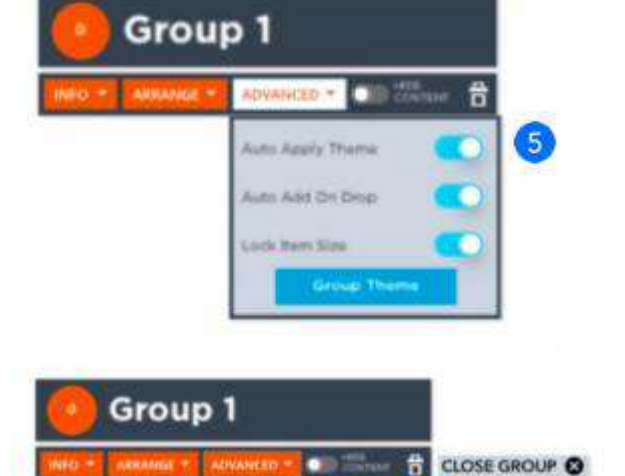

 $6<sup>2</sup>$ 

7

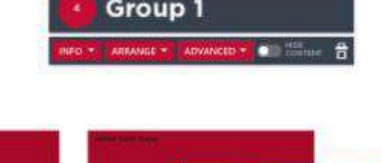

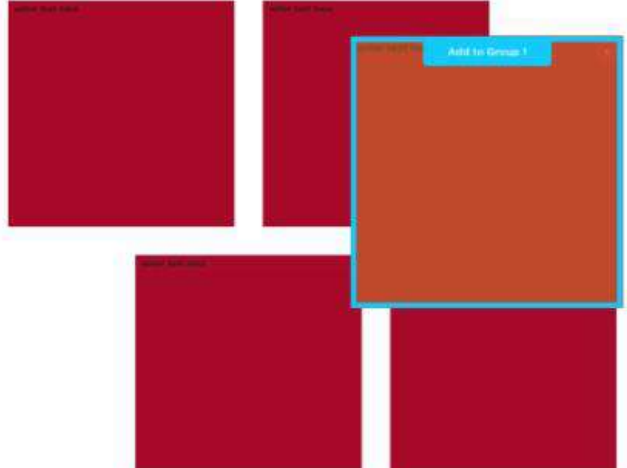

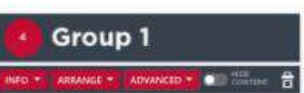

#### **9.グループからアイテムを削除する**

グループからアイテムを削除するには、オレンジ色 の枠線と、"Remove from..."(から削除)と いうテキストがグループ画面の回りに表示されるま で、グループからアイテムをドラッグします。

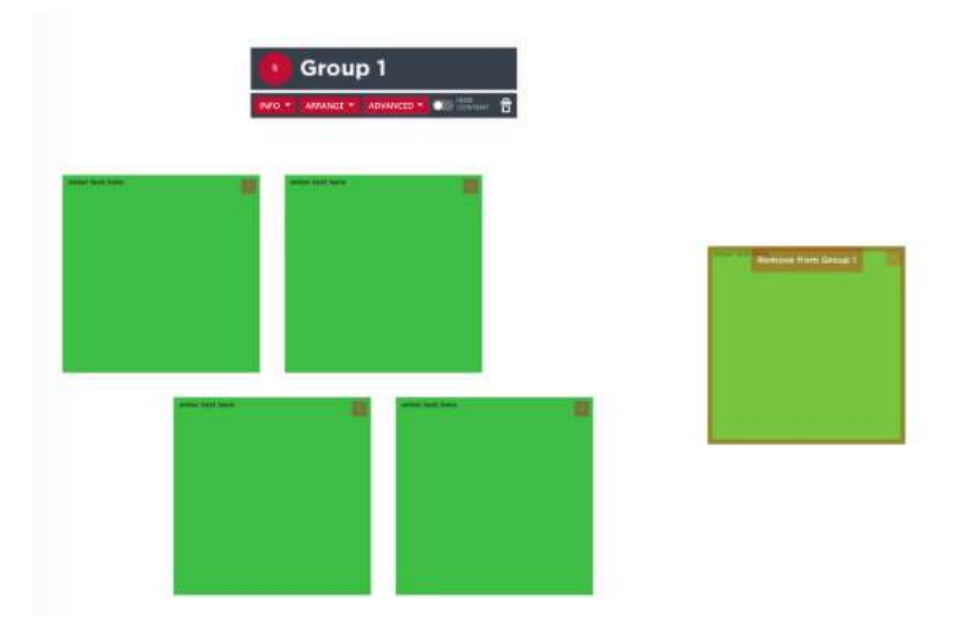

#### <span id="page-13-0"></span>*メディア*

すべてのメディアファイルは、キャンバストレイのメディアセクション内にあります。これには、画像、動画、PDF などが含まれます。メ ディアセクションにファイルをロードするには、USB ドライブを ThinkHub USB ポートに接続します。大型の ThinkHub ソリュー ション (マルチパネルディスプレイ)の場合、これはインタラクティブウォールの近くに設置された USB ポートであると考えられま す。小型の ThinkHub ソリューション (シングルパネルディスプレイ) の場合は、インタラクティブディスプレイの背面または側面に 設置することができます。USB ポートの設置場所の詳細については、ThinkHub の管理者にお尋ねください。ThinkHub は、 ネットワークのドライブフォルダと統合されている場合があり、その場合、メディアにアクセスするための USB は必要ありません。

USB ドライブを接続すると、トレイのメディアセクションにコンテンツが自動的にロードされ、サムネール・プレビューウィンドウが表示 されます。ファイル名は、追加の基準ポイントとしてサムネイル・プレビューイメージのベースに重ね文字として表示されます。メディ アをドラッグしたり、フリックしたりして、キャンバスに共有したいコンテンツを探すことができます。ファイルのサムネイルをタップまたはド ラッグするだけで、キャンバスにコンテンツを共有できます。

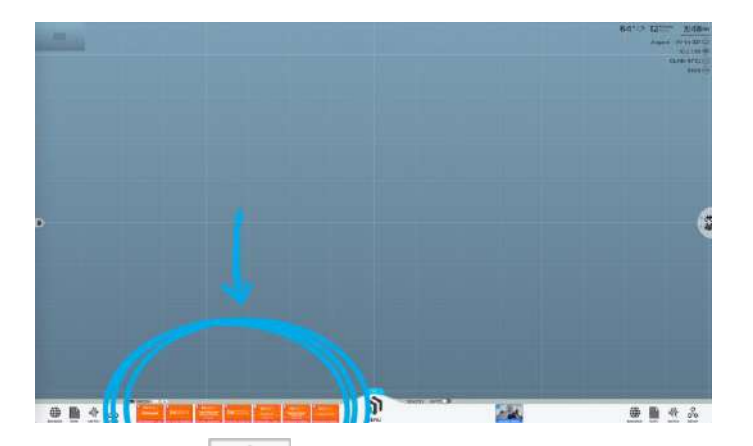

メディアフォルダを入力した場合、ホームボタン ( <del>■</del> ) を押すと、USB またはネットワークドライブの最上位階層に戻ります。 「戻る」 ボタンをクリックすると、ファイルフォルダを行き来できます。

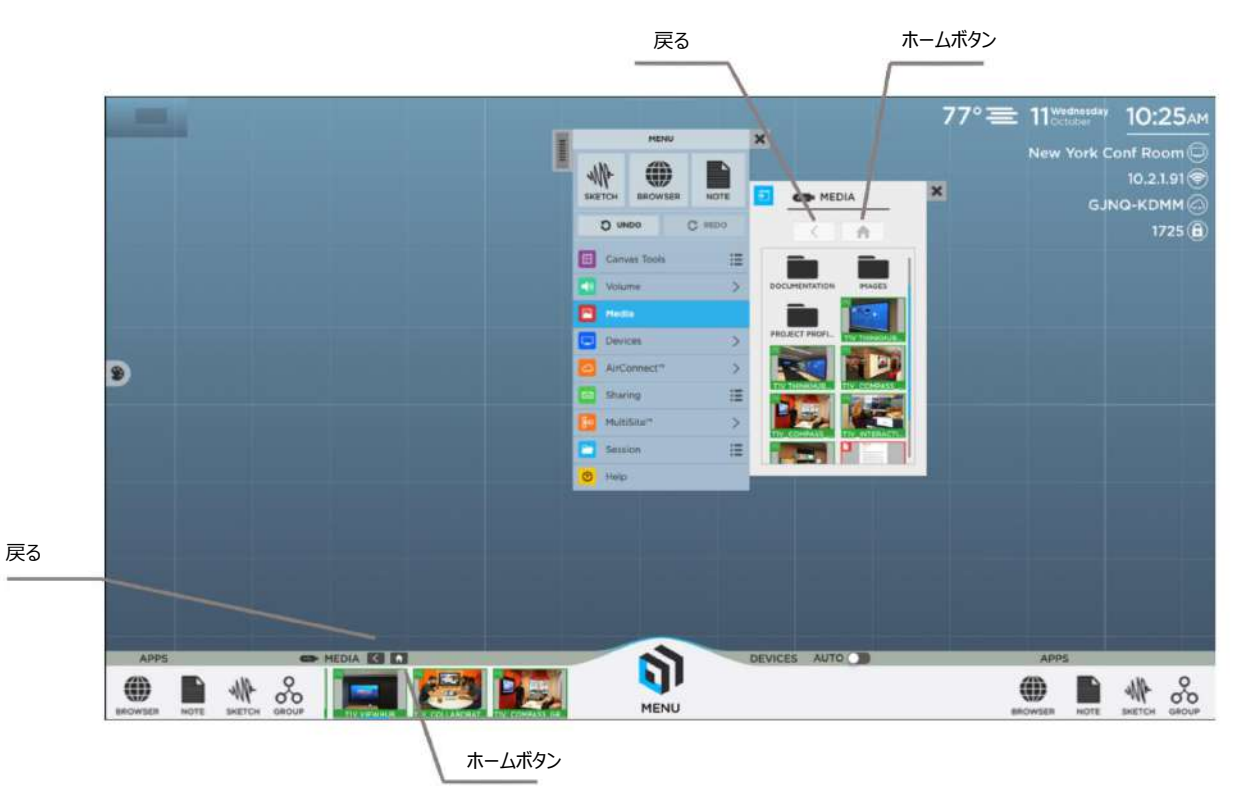

<span id="page-15-0"></span>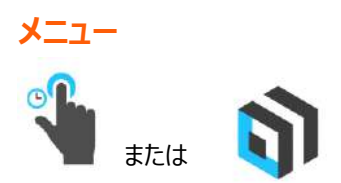

キャンバストレイからメニューを開くには、ThinkHub のアイコンをタップして起動します。また、キャンバス上の任意の場所を長押 し(タップしてそのまま押し込んだ状態)すると、メニューが表示されます。複数のユーザーが同時にメニューを開くことができます。 一定時間が経過してアイドル状態になると、そのメニューはキャンバスから消去されます。

メニューは、一連のタブとサブメニューに分かれています。サブメニューの左上にある青い飛び出しアイコンをタッチすると、すべてのサ ブメニューを切り離すことができます。これにより、サブメニューがメニューから切り離され、キャンバス上で固定されたままになります。 左上隅のサブメニュータブをクリックして、キャンバス上の任意の場所にサブメニューをドラッグして配置します。

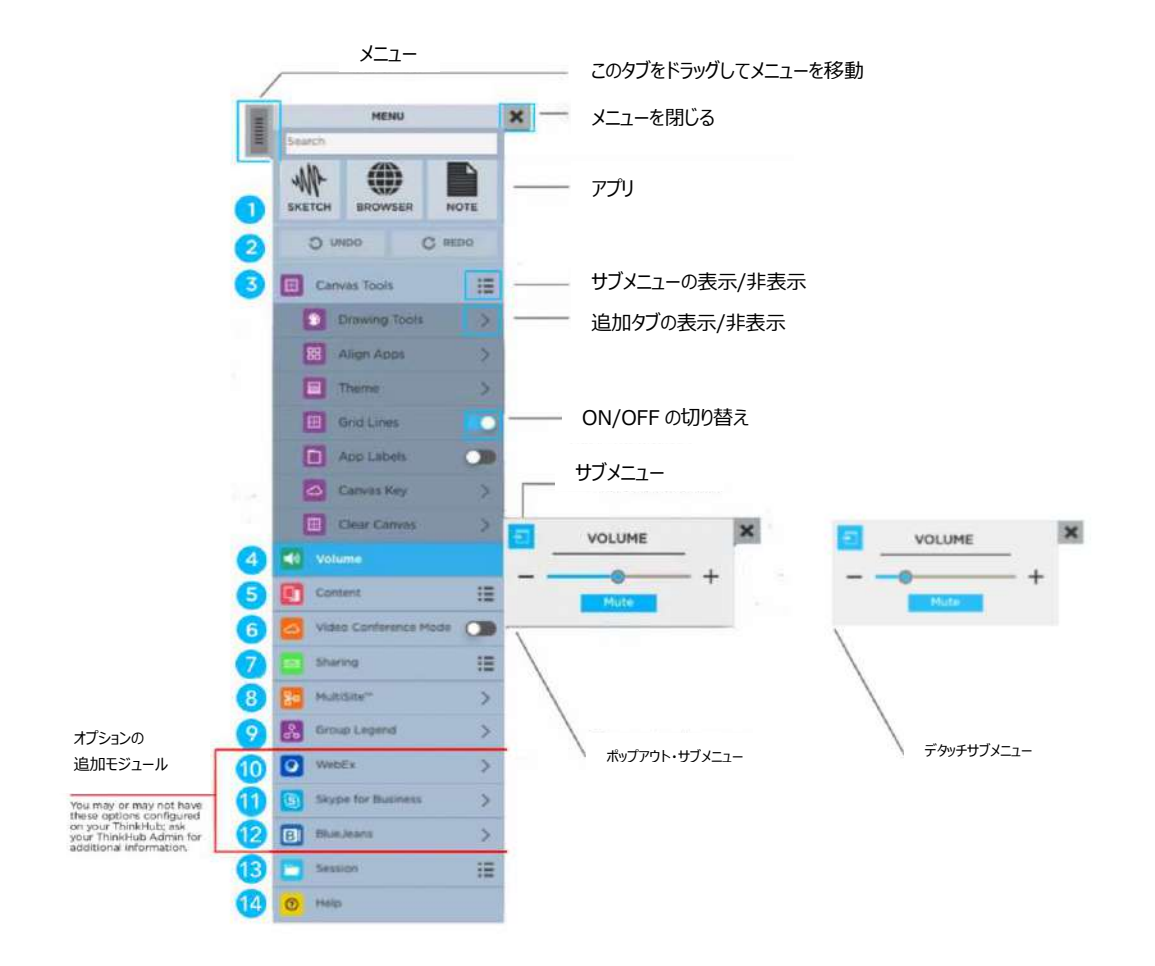

#### <span id="page-16-0"></span>**メニューの検索**

メニュー検索機能を使用すると、メニュー内のアプリやコンテンツ などをすばやく検索できます。入力を開始すると、検索機能は入 力されたテキストを含むすべての結果を表示します。また、メニュ ー検索には電卓が内蔵されており、簡単な計算式をすぐに入力 して結果を確認することもできます。

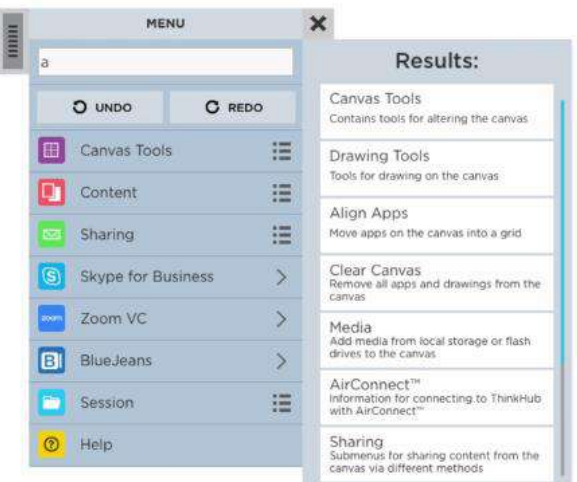

#### <span id="page-16-1"></span>**2.取り消し/やり直し**

キャンバス上の最後の操作を取り消すには、"Undo"(取り消し)を選択します (注釈、コンテンツを開く、コンテンツの配置な ど) 。"Redo"(やり直し)は、"Undo"(取り消し)で削除されたアクションを復元します。

#### <span id="page-16-2"></span>**3.キャンバスツール**

すべてのキャンバスコントロールに対して、このタブを選択します。ここでは、描画ツール、アプリの整列、 テーマ、罫線、アプリのラベル、キャンバス・キー、キャンバスのクリアなど、複数のサブメニューを表示でき ます。

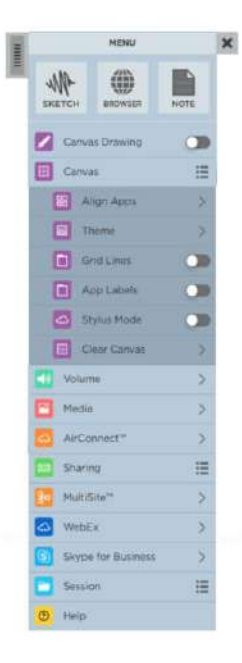

#### **描画ツール**

描画ツールのサブメニューから、キャンバス上での描画の表示方法をコントロールできます。まず、ユーザーが指を使って キャンバスに絵を描けるようにするために、"Finger drawing"(指で描く)をオンにします。ディスプレイがスタイラスで の描画をサポートしている場合は、スタイラスモードをオンにして、描画できるようにするオプションがあります。

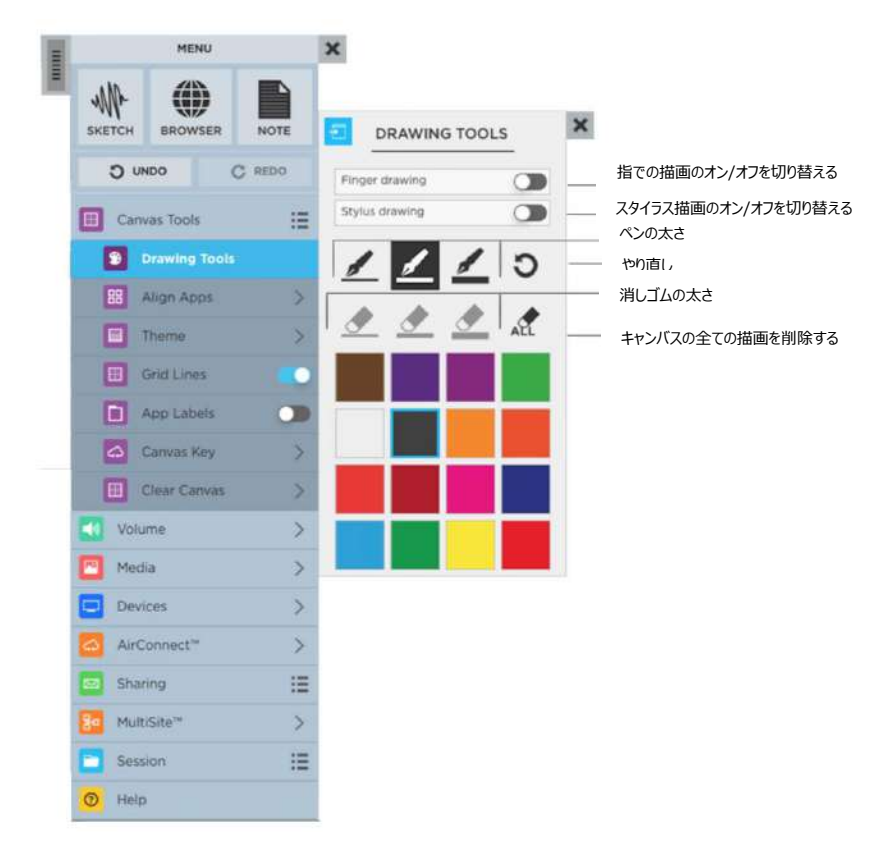

キャンバス描画を有効にすると、ペンの太さや色も同時に選択できるようになります。また、最後に行った操作を取り消 すこともできますし、特定のコンテンツを消去する場合は消しゴムの太さを選択したり、すべてを消去したりすることもでき ます(これによりキャンバス上の描画が全て消去されます)。強調表示された同じボタンをタップすると、全消去した操 作を元に戻すことができます。

キャンバス描画ツールを使用する場合、一度に選択できるペン・消しゴム・カラーは 1 つだけですが、描画ツールメニュー は終了するまでアクティブな状態が維持されます。複数の人が同時に描画(または消去)できるようになりますが、キ ャンバス描画用の描画ツールを一度選択すると、その選択内容はキャンバス全体に適用されます。

#### **スタイラスモード**

スタイラスモードでは、ThinkHub は指のタッチとスタイラスのタッチを即座に区別します。指だけででキャンバス 内のコンテンツを移動させることができます。スタイラスを使って、キャンバスに書き込みや注釈をすることができ ます。ThinkHub はこうした 2 つのタッチイベントの違いを認識するので、この 2 つのアクションをよりすばやく 操作できます。また、手でこぶしを作り、こぶしの裏側を円を描くように動かすと、インタラクティブ・キャンバスに 書かれた書き込みを消去できます。これはオン/オフを切り替えることができるツールです。

#### **アプリとスマートガイドの連携**

このツールを使用して、ThinkHub キャンバスのコンテンツを揃えます。 すべてのアイテムを「表示中」(物理的なディスプレイに現在表示され ているもの)、または「キャンバス全体」に整列させることができま す。 この機能は、すべてのアイテムをグリッドに簡単に配置します。

ThinkHub Smart Guides™ (スマートガイド) ツールを使用し て、ThinkHub 内のアライメント機能を強化します。スマートガイドは、 キャンバス上のアプリのサイズ、高さ、間隔の配置を視覚的に表示しま す。

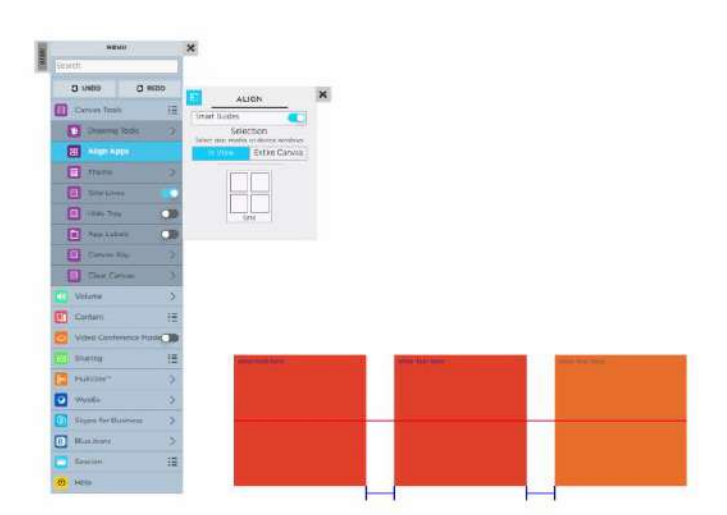

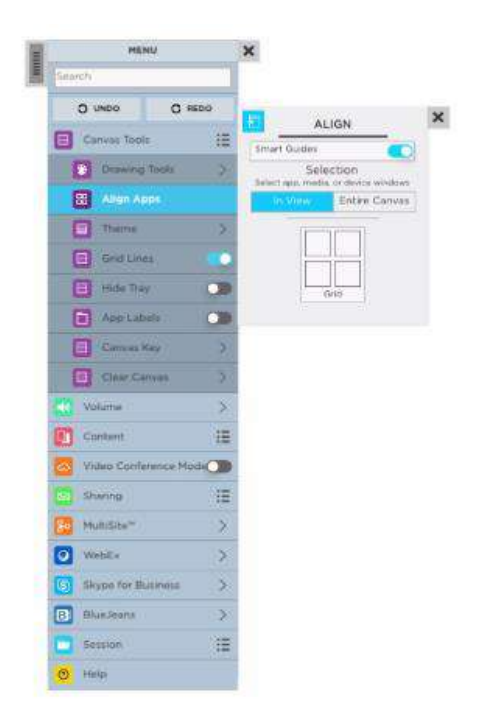

#### **スマートグリッド**

ThinkHub スマートグリッドは、標準の ThinkHub でも利用できるように なりました。スマートグリッドを使用してキャンバスレイアウトを作成し、コンテ ンツを最適なサイズと配置で表示します。コンテンツがスマートグリッドのドロ ップゾーンにドラッグされると、コンテンツはグリッドの最大サイズまで拡張され ます。スマートグリッドは ThinkHub アライメントツールセットの一部で、ユ ーザーが ThinkHub キャンバス上のコンテンツを整理し視覚化できるよう 設計されています。さらに、ThinkHub や ThinkHub xCanvas(キャ ンバス)のような ThinkHub のバリエーションを利用して、ビジュアル性の 高いコンテンツをチームに提示する際にも、強力なプレゼンテーションツール となります。

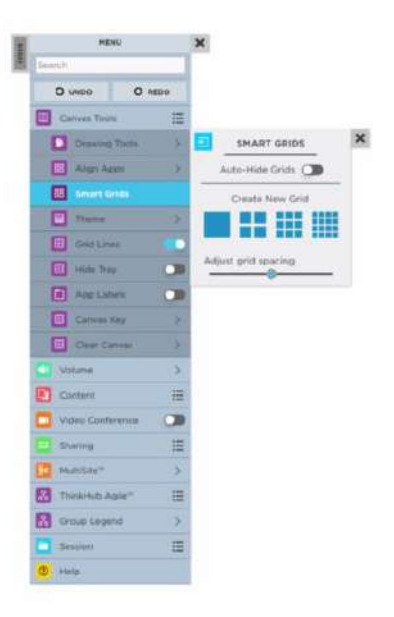

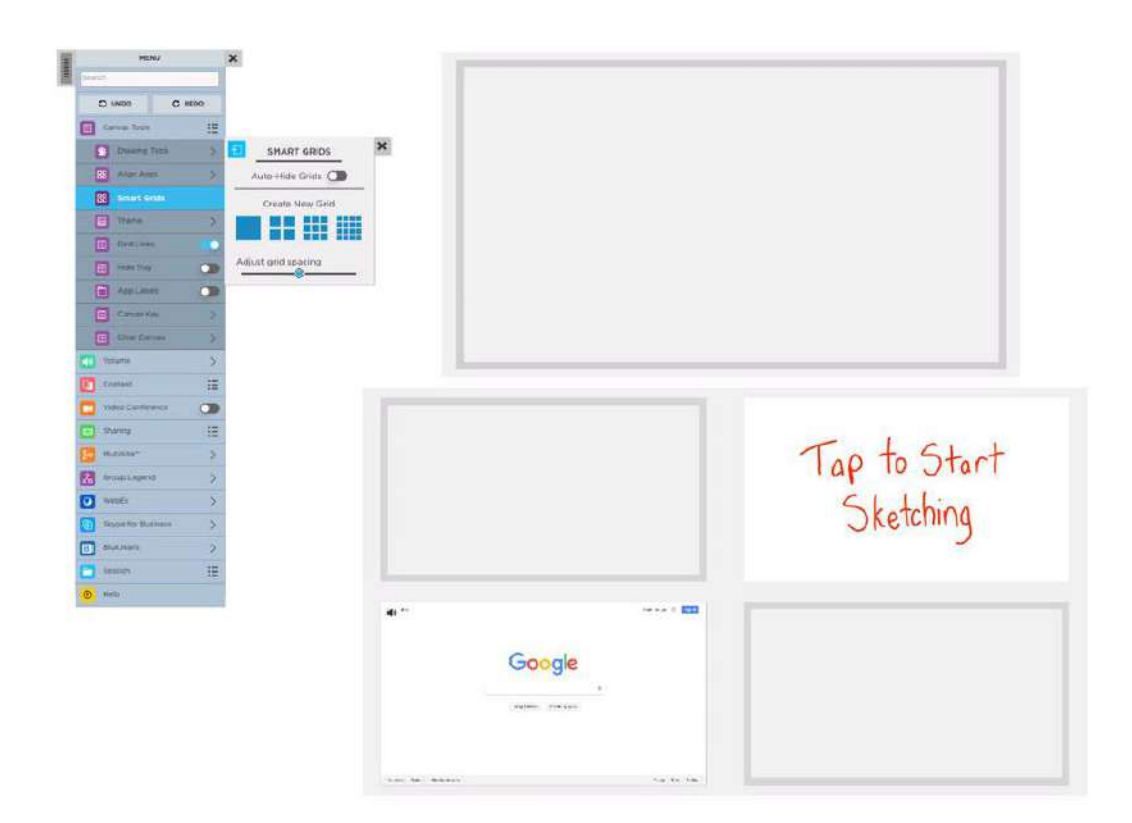

#### **テーマ**

このツールを使って、キャンバスの背景テーマを切り替えることができま す。

複数のオプションから選択でき、上下にスクロールして表示できます。キ ャンバス上のコンテンツはすべて同じで、テーマパレットが変更されるだけ です。

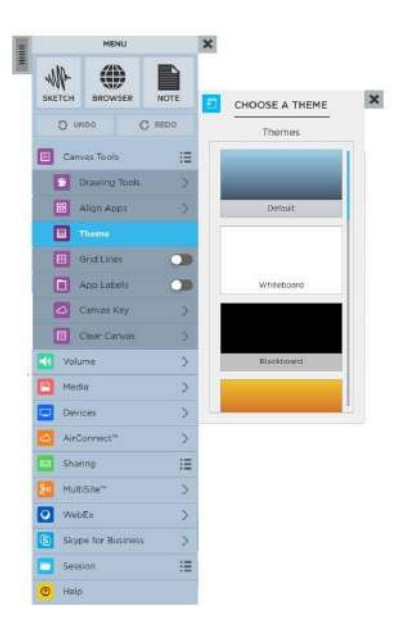

#### **グリッド線の表示**

ThinkHub では、グリッド線の表示・非表示を切り替えることができます。この機能 は、ThinkHub メニューのキャンバス・サブメニューからアクセスできます。

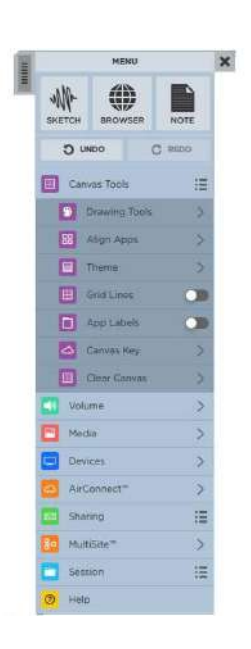

#### **アプリのラベルを表示する**

このツールは、オン/オフを切り替えることができます。オンにすると、全コンテンツウィンドウの左上の境界にアプリラベルが 表示されます。これは、キャンバスに表示されている異なるコンテンツを区別するためのものです。アプリのラベル名は、ラ ベルのテキストをタップすることでいつでも変更できます。キーボードが表示され、ThinkHub 上で直接コンテンツの名前 を変更することができます。

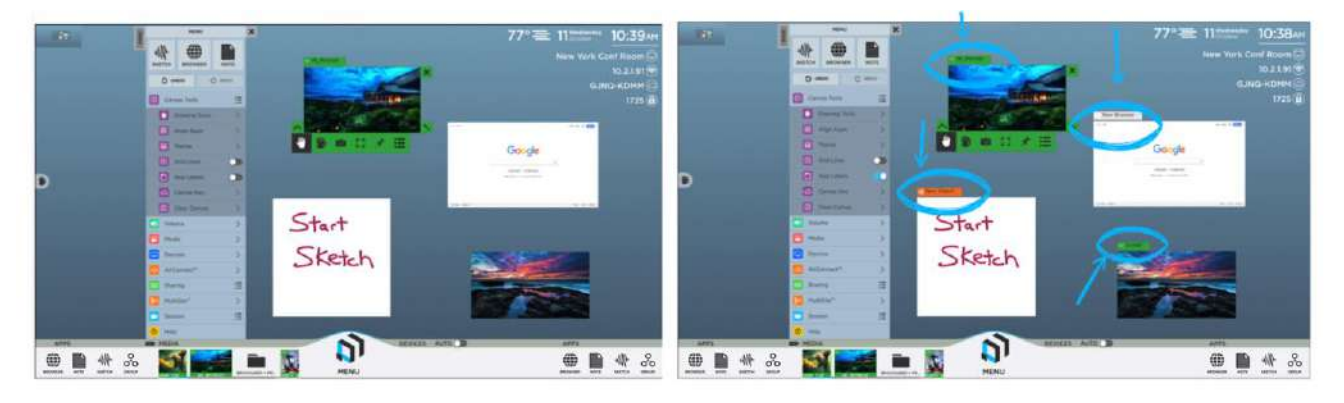

#### **キャンバス・キー**

大規模なマルチパネルウォールや ADA の導入時に便利なキャンバス・キー は、メニューから簡単にアクセスできます。キャンバス・キーをタップすることで、 キャンバスの別のエリアに簡単に移動することができます。

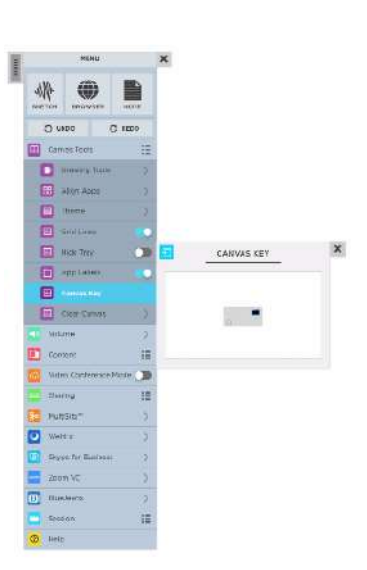

#### **キャンバスの消去**

このエリアでは、すべてのアプリと描画されたキャンバス全体を消去して最 初からやり直すことができます。保存されていないものは削除されます。

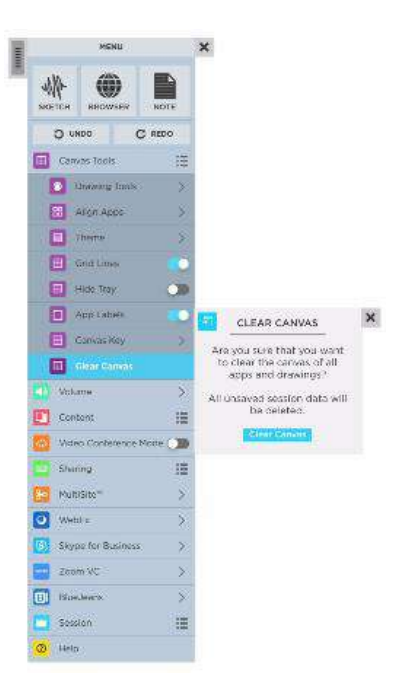

#### <span id="page-22-0"></span>**4.ボリューム**

ThinkHub キャンバスで再生するメディアとコンテンツの音量を調 整する際にはこのタブを選択します。

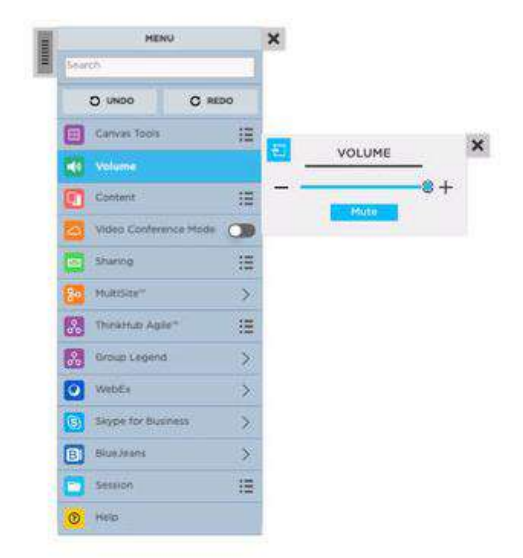

#### <span id="page-22-1"></span>**5.コンテンツ**

このタブを選択すると、すべてのキャンバス・コンテンツにアクセスできます。ここでは、「メディア」「T1V アプリ」「デバイス」など複数の サブメニューが表示されます。

#### **メディア**

メディアファイルにアクセスするには、このタブを選択します。これ は、キャンバストレイのメディア・セクションにも表示されています。

このメニューでは、切り離し可能なサブメニューを使用して、キャン バス上の任意の場所にメディアを再配置できます。大きなスペー スで作業している場合や、複数のユーザーが同時にメディアにア クセスする場合は、各自のメディアサブメニューから操作すること ができます。

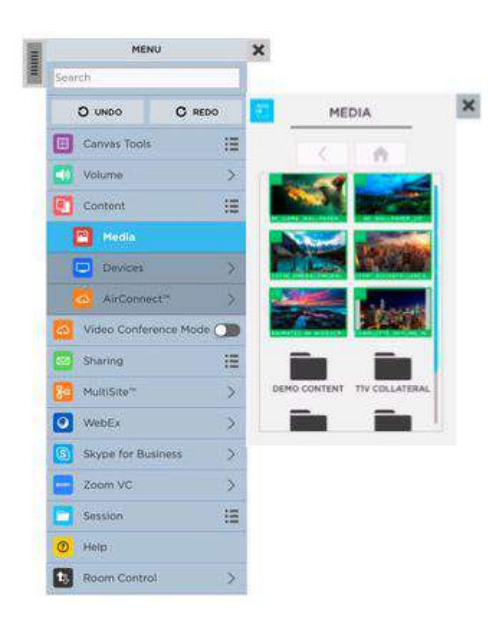

#### **デバイス**

T1V アプリで接続されたデバイス(ノートパソコン、スマート フォン、タブレットなど)にアクセスするには、このタブを選択 します。特定のデバイスを表示するには、そのデバイスをタッ プするか、キャンバスに直接ドラッグします。

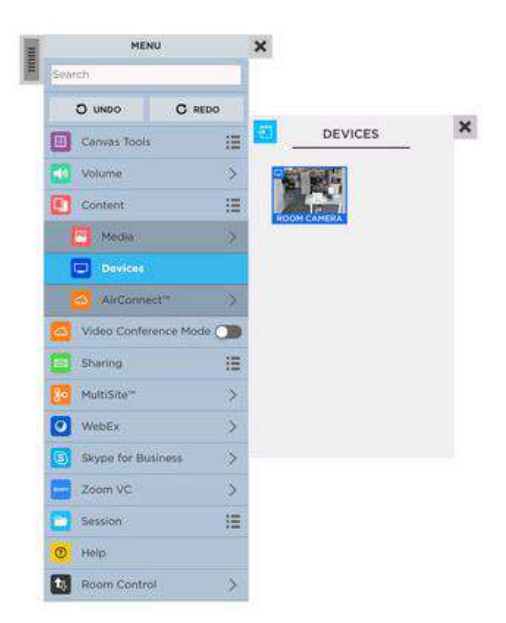

#### **T1V アプリ**

このタブを選択すると、T1V アプリの情報と、最新の T1V アプリ (ThinkHub ユーザーであれば無料)のダ ウンロード先が表示されます。この詳細情報はキャンバス の右上に表示されますが、T1V アプリのサブメニューを切 り離して、室内にいるユーザーが最も見やすい場所に配 置することができます(特に、大規模なマルチパネルウォ ールを使用している場合に便利な機能です)。

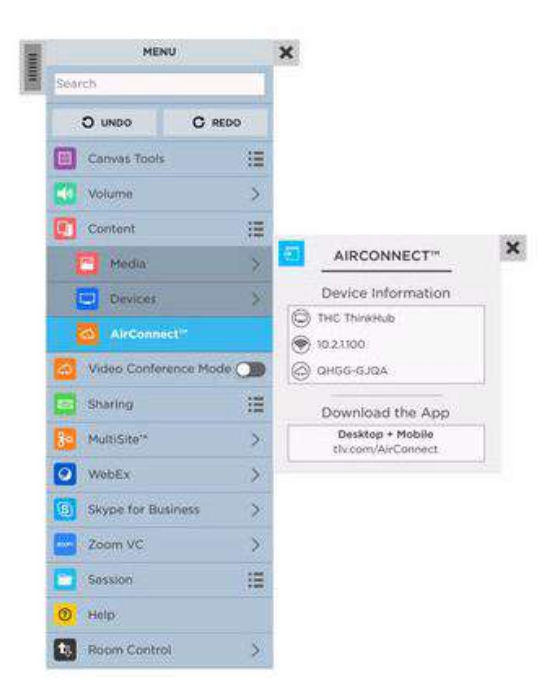

#### <span id="page-24-0"></span>**6.シェアリング**

このタブを選択すると、キャンバスの共有オプションが表示されます。

この例では、キャンバスをメールで送信する、またはプリントするかを選択できます。

#### **電子メール**

このサブメニューでは、メールの受信者、件名、およびメッセージ入 力を促すメッセージが表示されます。キャンバス全体を電子メール で送信するか、表示されているキャンバスだけ(タッチスクリーンに 表示されているもの)を電子メールで送信するかを選択すること もできます。すべての項目を入力したら、「送信」をタップしてくださ い。受信者は、キャンバスセッションの PDF コピーを受け取りま す。

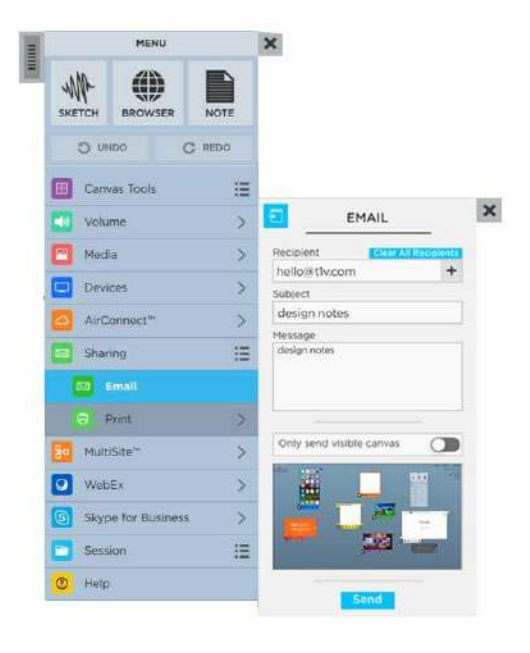

#### **プリント**

このサブメニューでは、プリンターの選択(ドロップダウン選 択)、拡大縮小の設定、プリントの向き(縦か横か)を選 択できます。また、キャンバス全体を印刷するのか、表示され ているキャンバス(タッチスクリーンディスプレイに表示されてい るもの)だけをプリントするのかを選択できます。すべての項 目を入力したら、「プリント」をタップしてください。

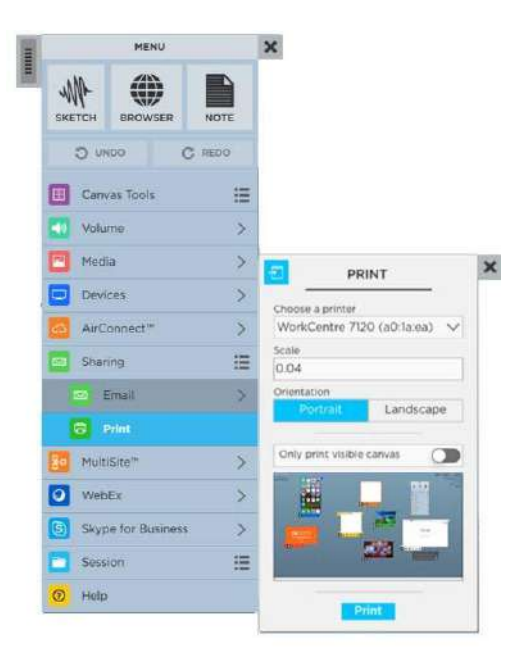

#### <span id="page-25-0"></span>**7.マルチサイト**

このタブを選択すると、ThinkHub マルチサイトにアクセ スできます。(注意: ThinkHub マルチサイトは標準機 能ではないため、ThinkHub 追加として購入する必要が あります)

ThinkHub マルチサイトおよび ThinkHub マルチサイト SMB では、既存のセッションに参加 (「セッションに参 加」 セクションに表示される任意のセッションを選択)した り、新しいマルチサイト・セッションを開始したりできます。

新しいセッションを開始するには、セッション名と任意のパス ワードを入力します。セッションをパスワードで保護している 場合、またリモートのマルチサイト参加者がセッションに参 加するには、そのパスワードを共有する必要があります。 Begin (開始) をタップして、マルチサイト・セッションを開 始します。

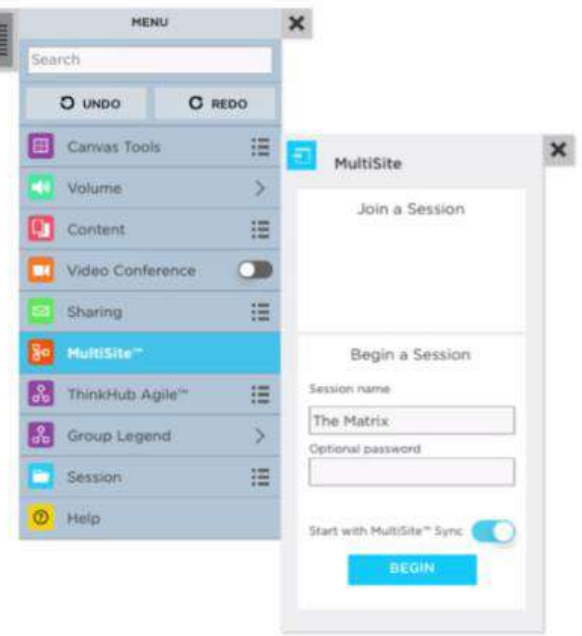

#### **マルチサイト同期**

ThinkHub マルチサイト同期は、マルチサイトを利用する顧客のために開 発されたもう一つの機能で、現在のビューと同期する他の拠点ユーザーを 招待し、マルチサイト・セッションをリードすることができます。これにより、一 度に最大 10 のマルチサイト・ロケーションが、キャンバス上の全く同じエリア を同時に表示し、操作することができます。マルチサイトのセッション中、拠 点ごとに担当者を変更可能で、各拠点では、誰を同期し、誰をしないか をコントロールすることができます。

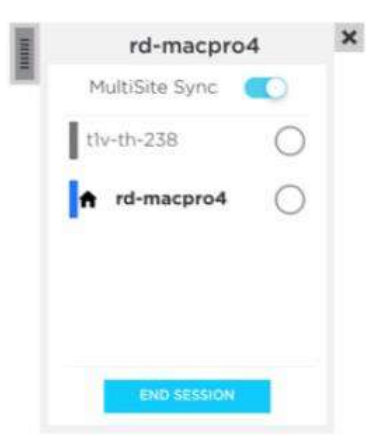

#### **マルチサイト・ビデオ会議**

ThinkHub マルチサイトにはビデオ会議機能が 搭載されており、マルチサイトでの会議をよりシー ムレスに行うことができます。マルチサイト VC は、 キャンバスの共有に加えて、ThinkHub マルチサ イトの参加者が、アクセスされた最大 10 カ所の 場所で、同時に音声やビデオを楽しむことができま す。

その時点でマルチサイトを利用しているユーザー は、USB カメラ/マイクを ThinkHub に接続する だけでマルチサイト VC を利用できます。 ThinkHub マルチサイト・セッションでは、参加者 はメニューに移動して「ビデオ会議モード」を切り替 えることができます。接続されたマルチサイト VC の 参加者は、キャンバスの右側の列に表示されま す。

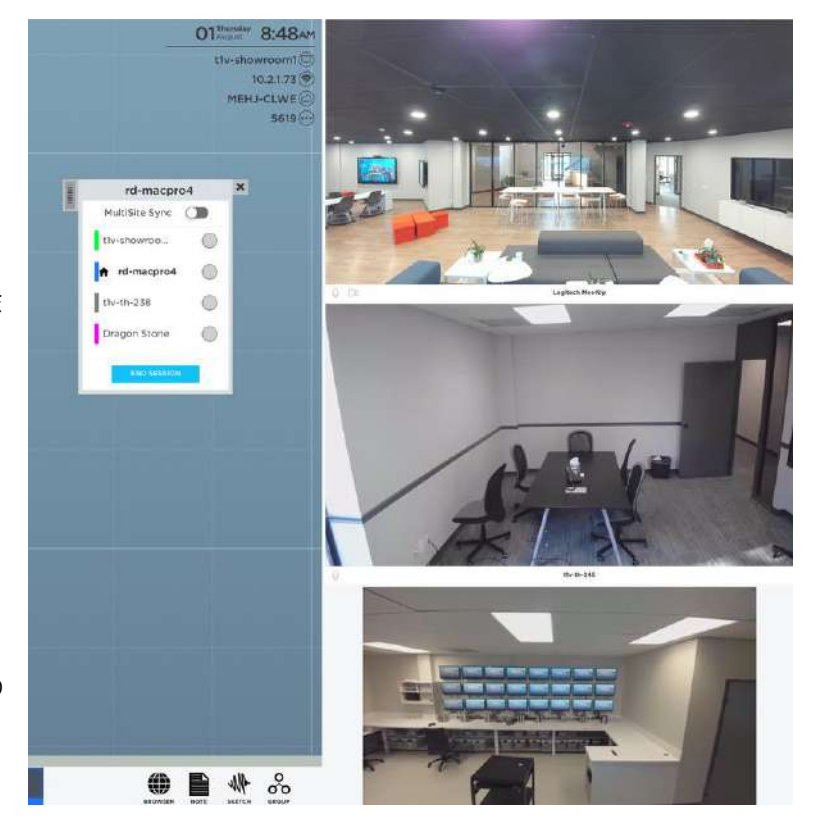

#### <span id="page-27-0"></span>**8.グループの凡例**

グループの凡例にアクセスするには、このタブを選択します。グループの 凡例を使用すると、キャンバス上にあるグループの数、各グループに含 まれるアプリの数、グループヘッダーの色などを簡単に確認することがで きます。

また、グループ内のノートに含まれる特定のテキストを検索し、その結 果を中央に配置したり、検索したテキストを含むノートで新しいグルー プを作成したりすることもできます。

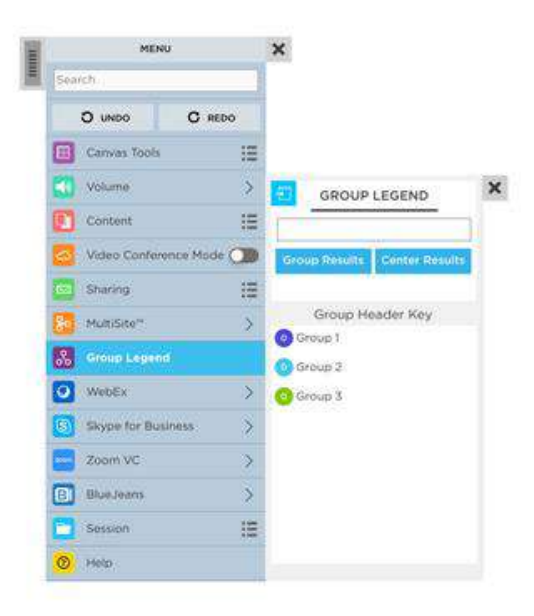

#### <span id="page-27-1"></span>**9.ThinkHub アジャイル・テンプレート**

ThinkHub アジャイルのユーザー向けに「ThinkHub アジャイ ル・テンプレート」の提供を開始しました。アジャイルのユーザー は、T1V 標準のアジャイル・テンプレート(機能、構想、能力、 回顧、テーマなど)を使用することもできますし、T1V と協力して チーム独自のワークフローに合わせてアジャイル・テンプレートを作 成するかを選択できます。

すべてのアジャイル・テンプレートは CA Rally や JIRA のような アジャイルシステムの記録ソフトウェアと直接統合することができま す。ThinkHub アジャイルユーザーは、記録ソフトウェアのシステ ムと ThinkHub の間で CSV データファイルをアップロード/ダウン ロードすることができ、この情報を 2 箇所で手動で取得し更新す る必要がなくなります。

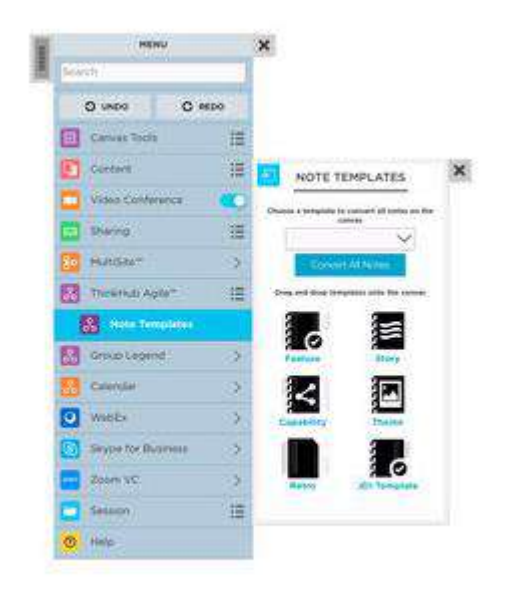

#### <span id="page-28-0"></span>**10.ビデオ会議**

ThinkHub のビデオ会議用の追加は、既存のシステムで動作するように設計されています。ThinkHub VC は、Cisco や Polycom などのハードウェア・ビデオ会議機器と互換性があり、初回のみセットアップと設定費用が必要です。

#### **WebEx**

このタブを選択して、既存の WebEx コールに参加 するか、新規のコールを作成します。リモート参加者 は、ThinkHub のキャンバスを確認でき、ユーザーも リモート参加者の画面やカメラの映像を見ることがで きます。メニューから WebEx を選択すると、キャンバ スと右側の VC パネルに WebEx ウィンドウが表示 されます。

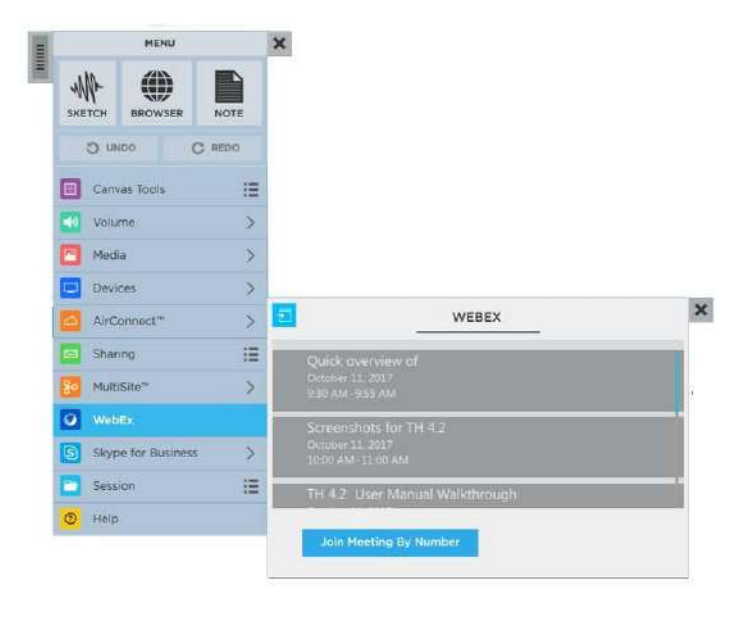

#### **Skype for Business**

このタブを選択すると、既存の「Skype for Business」通話に参加、新規に通話を開始 することができます。リモート参加者は ThinkHub のキャンバスを確認でき、ユーザー もリモート参加者の画面やカメラの映像を見るこ とができます。メニューから「Skype for Business」を選択すると、キャンバスと右側の VC パネルに SFB ウィンドウが表示されます。

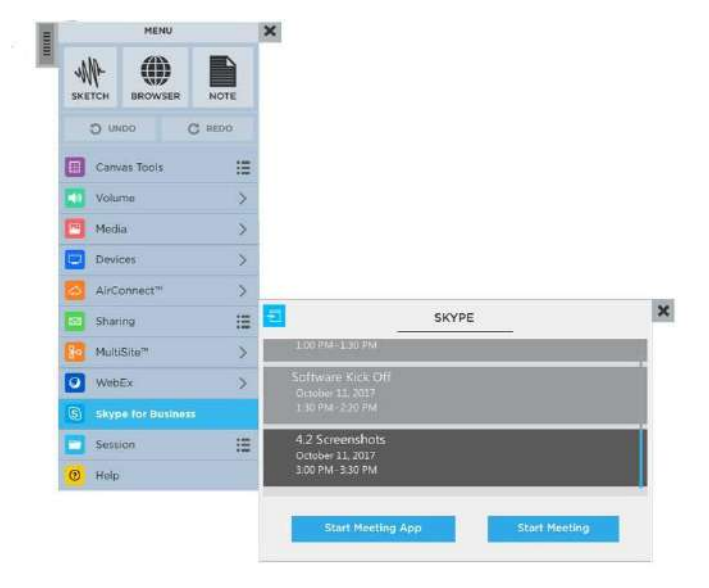

#### **Zoom**

既存の「Zoom」コールに参加、または全く新しい 「Zoom」コールを作成する場合は、このタブを選択 します。リモート参加者は ThinkHub のキャンバスを 確認でき、ユーザーはリモート参加者の画面やカメラ の映像を見ることができます。メニューから「Zoom」を 選択すると、キャンバス上と右側の VC パネルに 「Zoom」ウィンドウが表示されます。

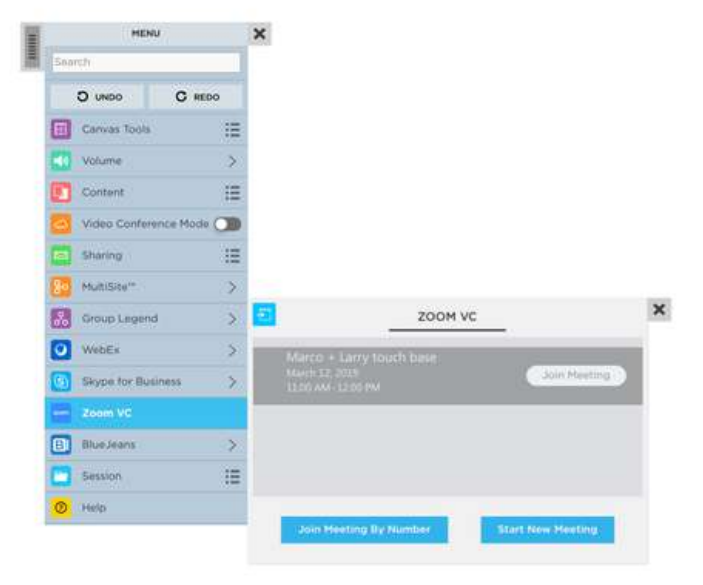

#### **Blue Jeans**

このタブを選択すると、既存の「Blue Jeans」コールに 参加したり、新規にコールを作成することができます。リ モート参加者は ThinkHub のキャンバスを確認でき、 ユーザーはリモート参加者の画面やカメラの映像を見 ることができます。メニューから「Blue Jeans」を選択す ると、キャンバス上と右の VC パネルに「Blue Jeans」 ウィンドウが表示されます。

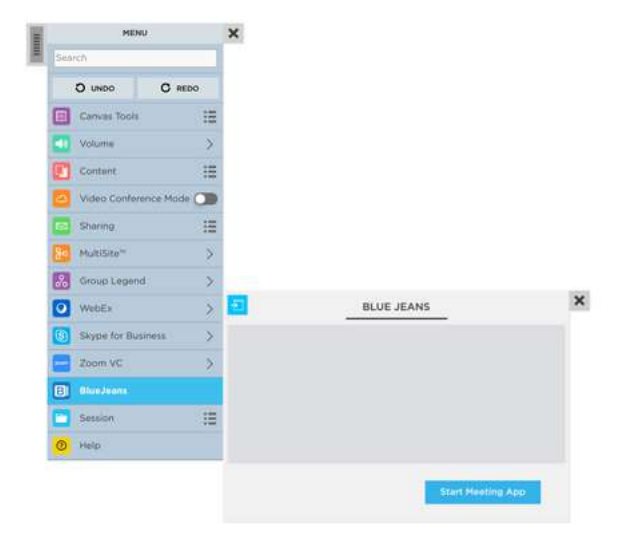

#### <span id="page-30-0"></span>**VC パネル**

ThinkHub VC パネルを使用して、サードパーティ製 VC アプリケーションを実行しながら、アクティブなワークスペースを 最大限に活用することができます。この機能はメニューからアクセスでき、オン/オフを切り替えることができます。サードパ ーティ製ビデオ会議アプリケーション(Skype、Zoom、Webex、Blue Jeans など)を起動すると、そのアプリケーショ ンがキャンバスの右側にパネルで表示されるようになりました。そして、VC アプリケーションのウィンドウをキャンバスにドラッ グ&ドロップ、またはタップすることができます。VC アプリケーションウィンドウは VC パネル内で固定表示されるため、キャ ンバス上で VC アプリケーションウィンドウの 1 つを閉じても、VC パネル内の VC ウィンドウにアクセスすることができます。

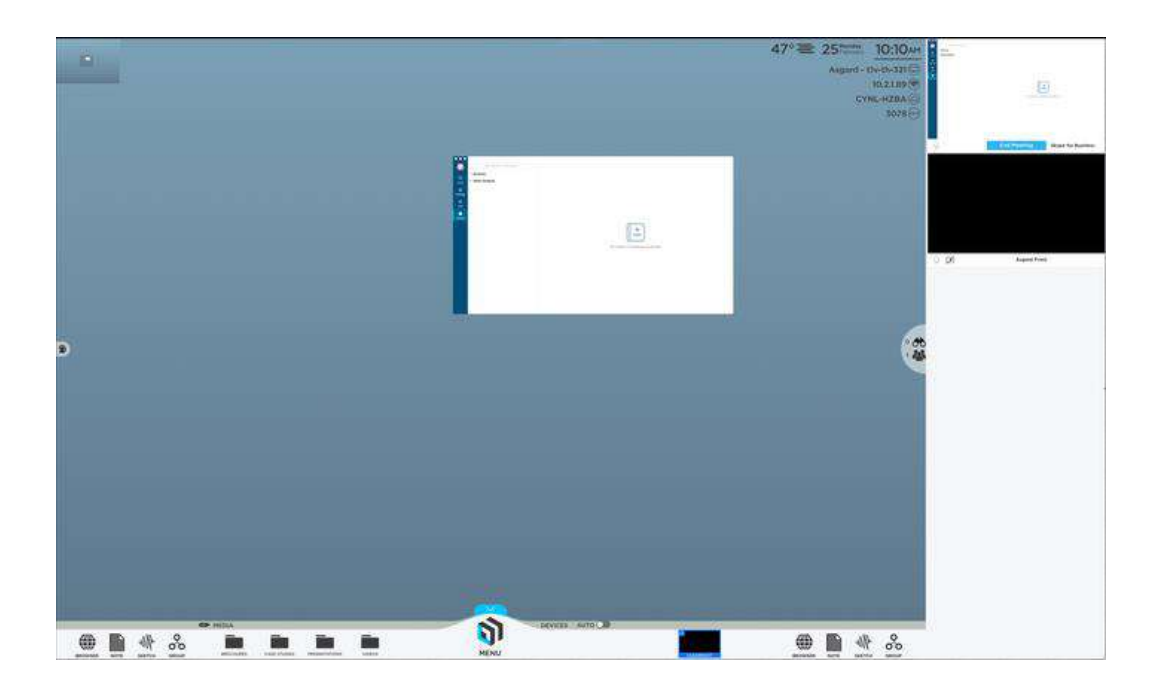

#### <span id="page-31-0"></span>**11.セッション**

このタブでは、ThinkHub のセッションを開いたり、保存したり、終了したりすることができます。

#### **オープンセッション**

ここでは、保存されている使用可能なすべてのセッションのリストが表示され ます。また、アルファベット順に表示され、キャンバスのサムネイルプレビューを 参照することができます。開きたいセッションをタップします。セッションがパスワ ードで保護されている場合は、パスワードの入力が必要です。最後に「開 く」をタップして、選択したセッションを開きます。

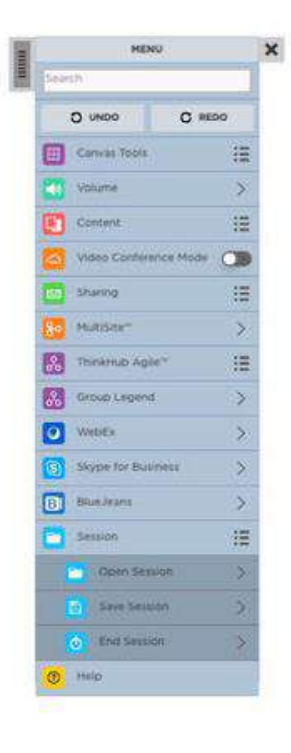

#### **セッションの保存**

ここでセッションを保存することができます。保存されたすべ てのセッションが表示されるので、セッションの名前が重複し ないように注意してください。セッションをパスワードで保護し たい場合は、パスワードを入力することもできます。セッショ ンを保存する準備ができたら、「保存」をタップします。

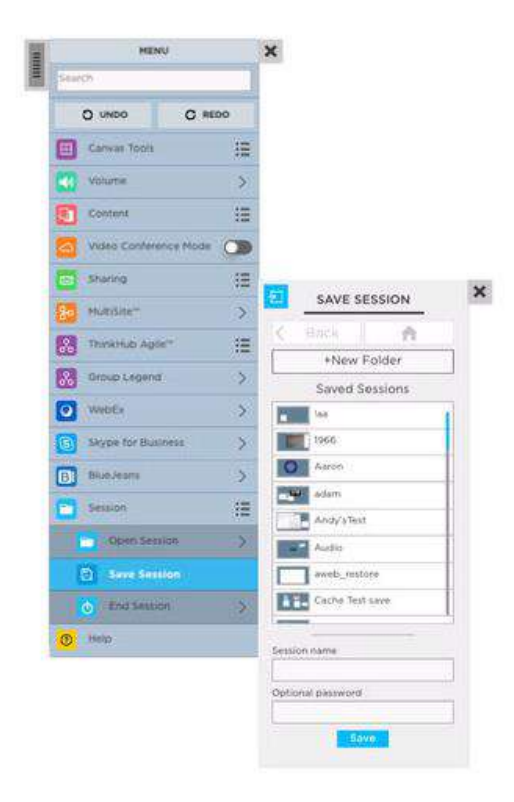

#### **セッションを終了する**

ここでは、セッションの終了を選択することができます。保存 されていないセッションデータはすべて消去されますので、ご 注意ください。「セッションの終了」をタップすると、データを保 存せずにセッションが終了します。

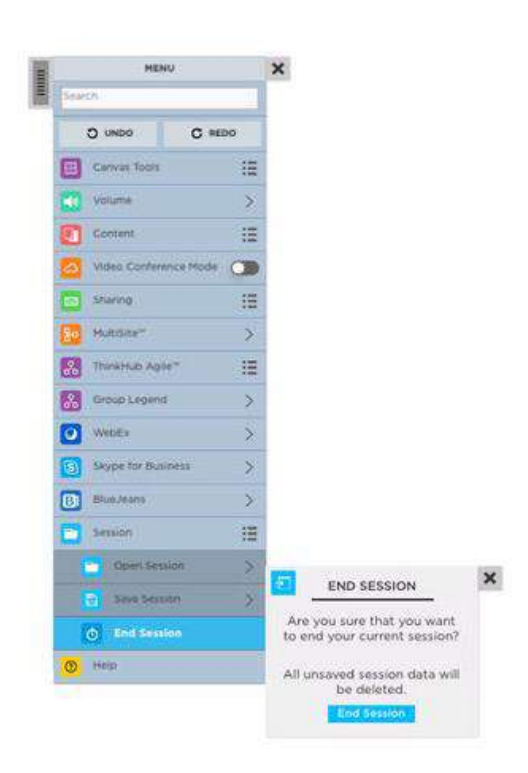

#### <span id="page-33-0"></span>**12.ヘルプ**

ThinkHub のツールについて簡単に確認したいときは、メニューの一番下にある「ThinkHub ヘルプ」にアクセスしてください。「セ ッションを続ける」をタップすると、セッションに戻ります。

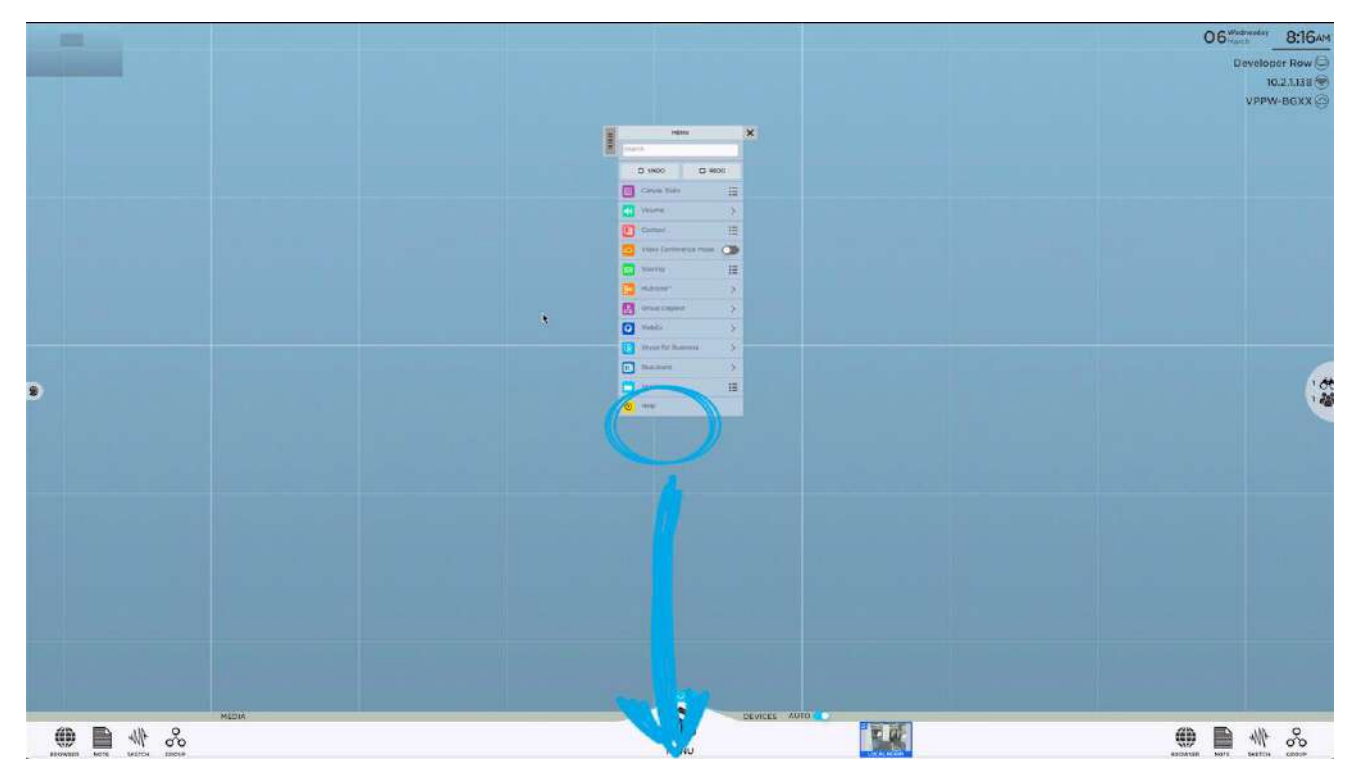

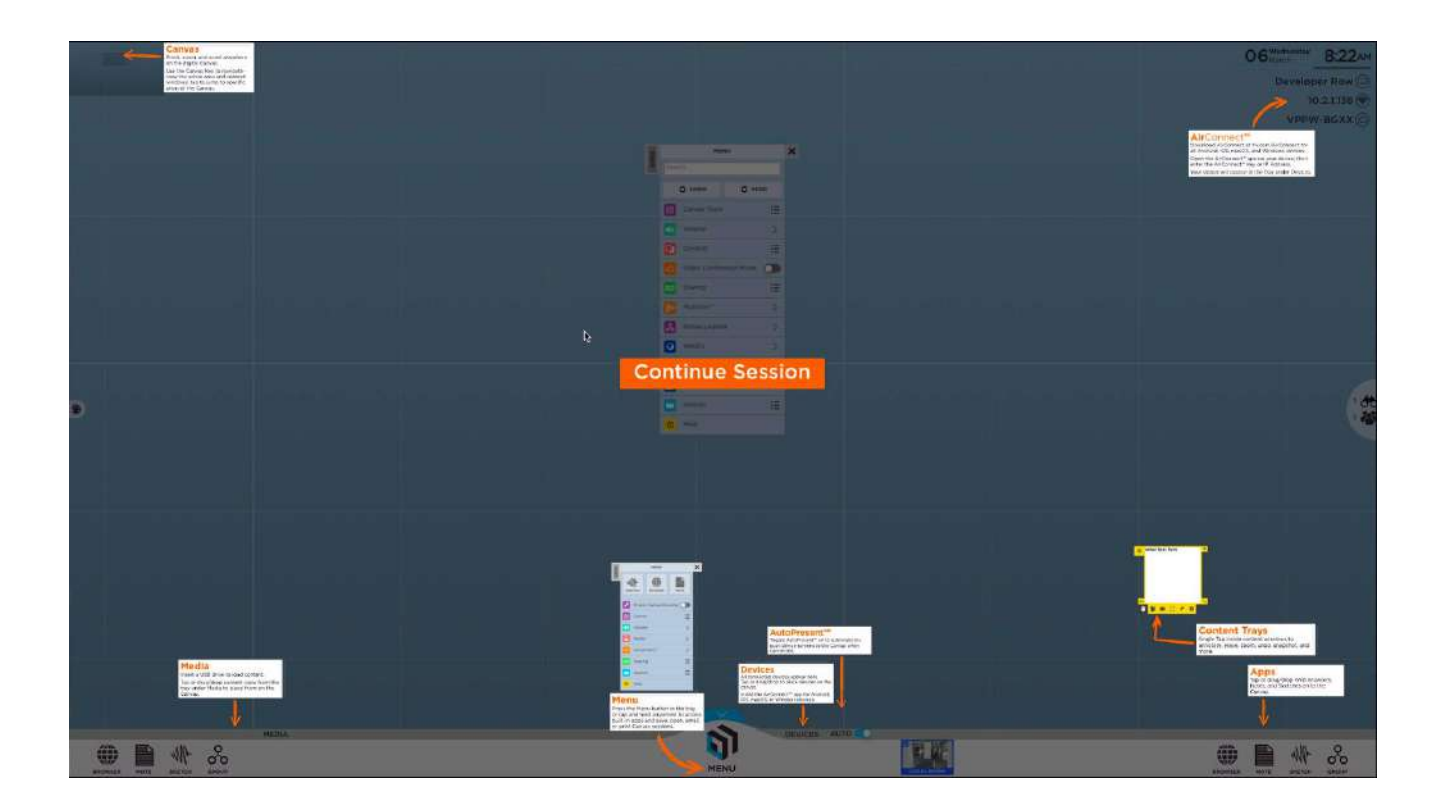

#### <span id="page-34-0"></span>*デバイス*

接続されているすべてのデバイスがキャンバストレイのデバイスセクションに表示されます。キャンバスに共有するサムネイルをタップ またはドラッグするまで、各デバイスはプレビューサムネイルとして表示されます。プレビューサムネイルの下部には、デバイスの名前 が参照用のオーバーレイテキストとして表示されます。

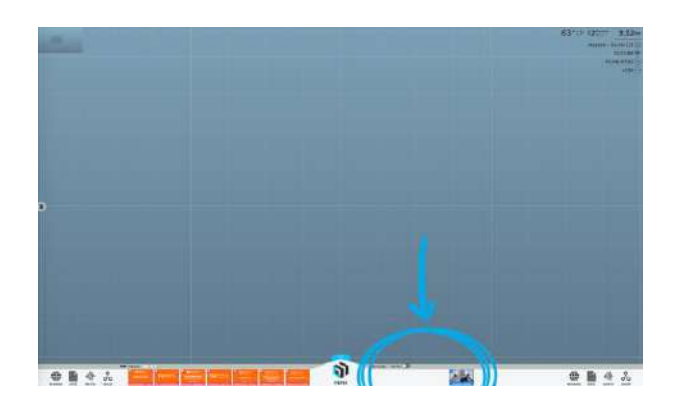

#### <span id="page-34-1"></span>*自動プレゼンテーションモード*

自動プレゼンテーションモードを開始することもできます。接続時にデバイス画面を自動的にキャンバスに表示するには、「オン/オ フ」を切り替えて設定できます。これは、プレゼンテーションを行うときや、接続されたデバイスをキャンバスにドラッグするのを他の人 に依頼したくない場合に役立ちます。自動プレゼンテーションをオンにすると、キャンバスに接続しているすべてのユーザーが自動 的にキャンバスに送られ、すばやくプレゼンテーションを実行できます。

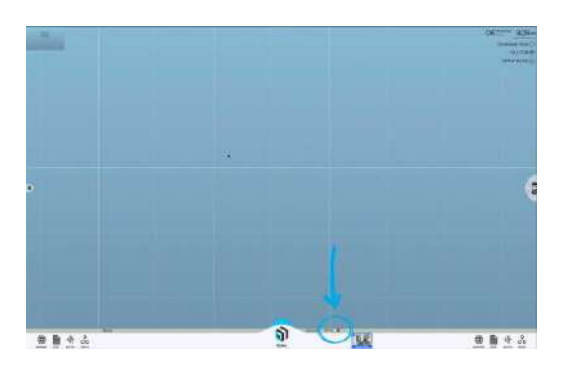

さらにこのモードでは、デバイスのウィンドウが前面中央に表示されます。

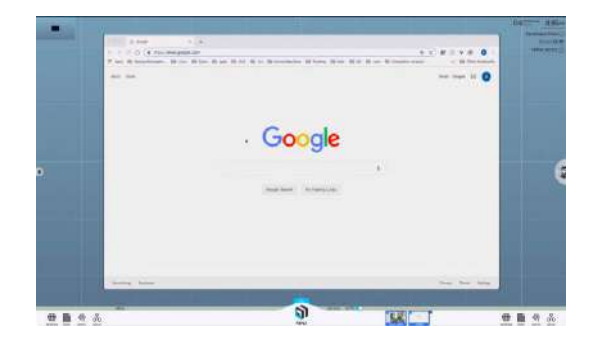

# <span id="page-35-0"></span>**コンテンツトレイ**

ThinkHub キャンバスで利用できる各コンテンツには、独自のユーザーツールセットが用意されています。コンテンツトレイとも呼ば れます。コンテンツトレイはすべての種類のコンテンツで共通なので、ノート、スケッチ、PDF、ビデオ、画像のどれを開いても、トレイ には一貫して同じユーザーツールが配置されます。

コンテンツトレイをアクティブにするには、コンテンツウィンドウの内をタップします。コンテンツトレイが表示され、常にコンテンツウィンド ウの左下に固定されているのがわかります。コンテンツトレイが開いている間は、コンテンツウィンドウのフリックやドラッグ&ドロップは できません。コンテンツトレイを閉じるには、ウィンドウの左下にある折りたたみボタンをタップします。

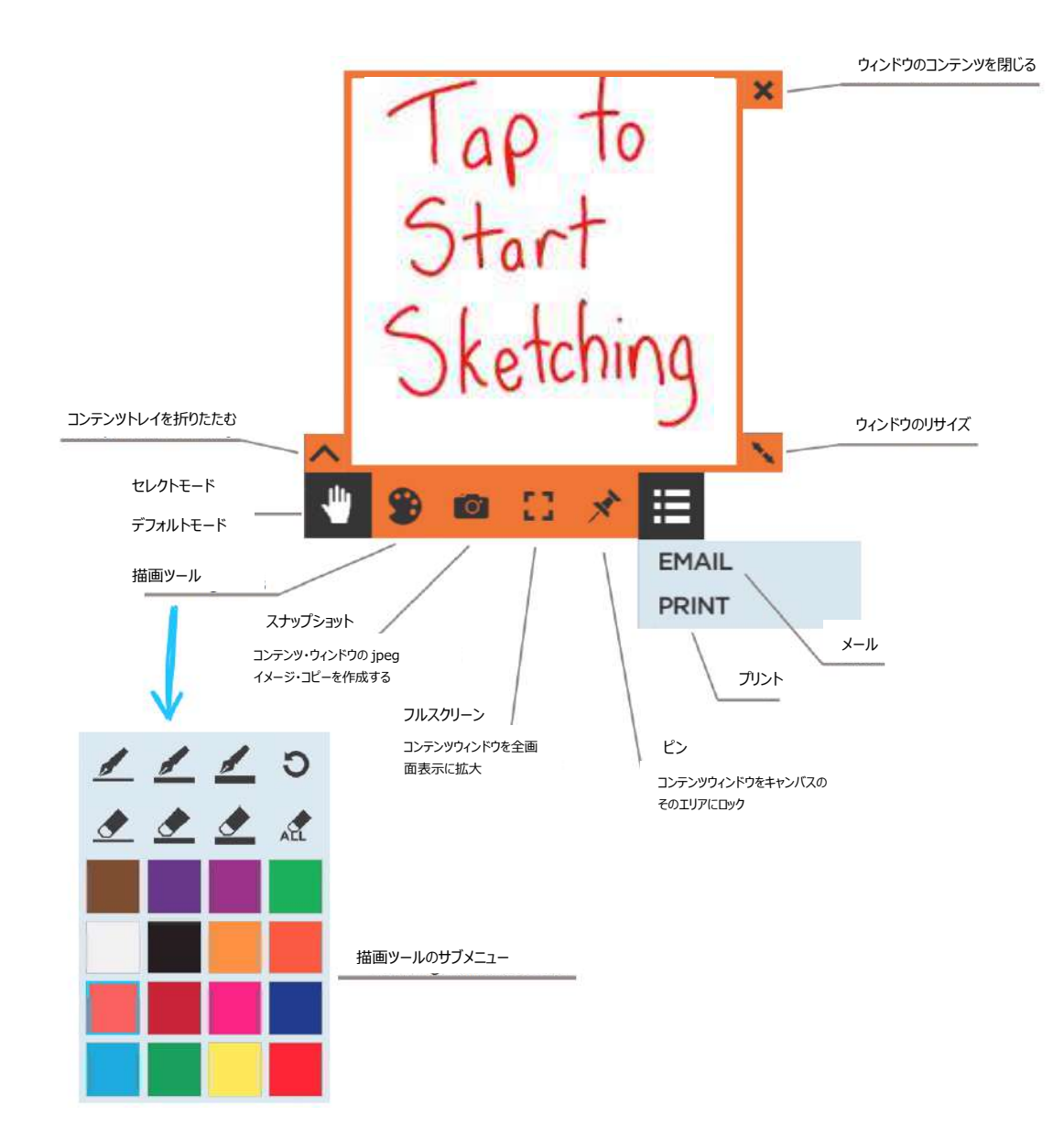

# <span id="page-36-0"></span>**ThinkHub xCanvas(キャンバス)**

ThinkHub xCanvas は、ThinkHub を 1 台のディスプレイで使うだけでなく、室内に複数のディスプレイを設置することがで きます。より臨場感のある体験をするためには、会議室の 4 つの壁をすべて使って xCanvas を設置できます。xCanvas を使 用すると、大量のデータやコンテンツをチームで視覚化し、操作することができます。タッチジェスチャーまたは T1V アプリのアクセス コントロール(室内およびリモート参加者がモバイルデバイスで利用可能)を使って、1 つのディスプレイから別のディスプレイにコ ンテンツを送信できます。

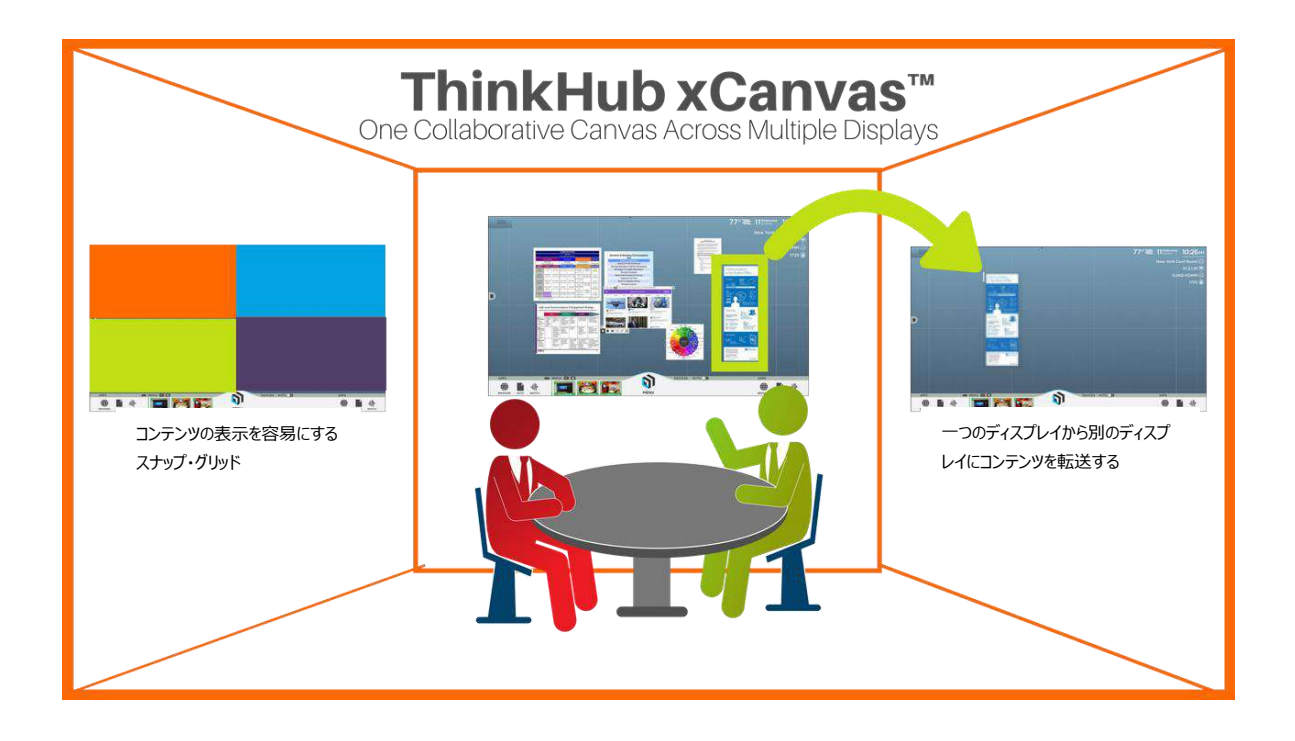

注意:これは標準 ThinkHub の追加機能です。価格の詳細については、お問い合わせください。

主な特徴は以下の通りです。

**室内のアイテムを簡単に表示:**タッチジェスチャーでコンテンツを別のディスプレイに表示したり、T1V アプリでコンテンツ の配置をコントロールしたりできます。

**スナップグリッド:**スナップグリッドでは、2x2 のグリッド形式で、1 つのディスプレイに 4 つのエリアを配置できます。コンテ ンツを指定のドロップゾーンにドロップすると、そのコンテンツは最大のサイズと解像度で配置されます。ユーザーが別のア イテムをその同じゾーンに置くと、新しいコンテンツがその上に表示されます。スナップグリッドはデフォルト設定となっていま す。設定時にスナップグリッドを使用するかどうかを指定する必要があります。

**全画面表示モード:**任意のコンテンツをタップすると、現在のディスプレイ上で全画面モードにて表示されます。(全画 面表示は xCanvas 全体には拡大しません。)

**キャンバストレイの分割:**ディスプレイごとにキャンバストレイを分割して、どの画面からでも ThinkHub のすべての機 能にアクセスできます。

**T1V アクセスを使用して、コンテンツのコントロールや移動も可能:**室内でも、リモートで操作していても、リモートコ ントロールとして機能します。AC アクセスを使用して、ノート、URL、ファイルを xCanvas に送信することもできます。 目的のエリアにドラッグ&ドロップするだけで、xCanvas の特定の領域にファイルを送信できます。

**xCanvas は、最大 12 台の 1080 p ディスプレイまたは最大 3 台の 4K ディスプレイに対応:**すべてのディスプ レイは、サイズと解像度が均一でなければなりません。ディスプレイには、タッチ式と非タッチディスプレイ式があります。非 タッチディスプレイは、T1V アクセスのみでコントロールする必要があります。

## <span id="page-38-0"></span>**ThinkHub A/V マトリックス**

バーチャル AV マトリックスでは、外部のオーディオビデオ・マトリックス・スイッチャーをコントロールすることができます。ThinkHub メ ニューでは、入力と出力をドラッグ&ドロップするだけで、室内のハードウェア接続を行うことができるようになりました。この機能は 追加機能です。詳細は T1V 担当者にお問い合わせください。

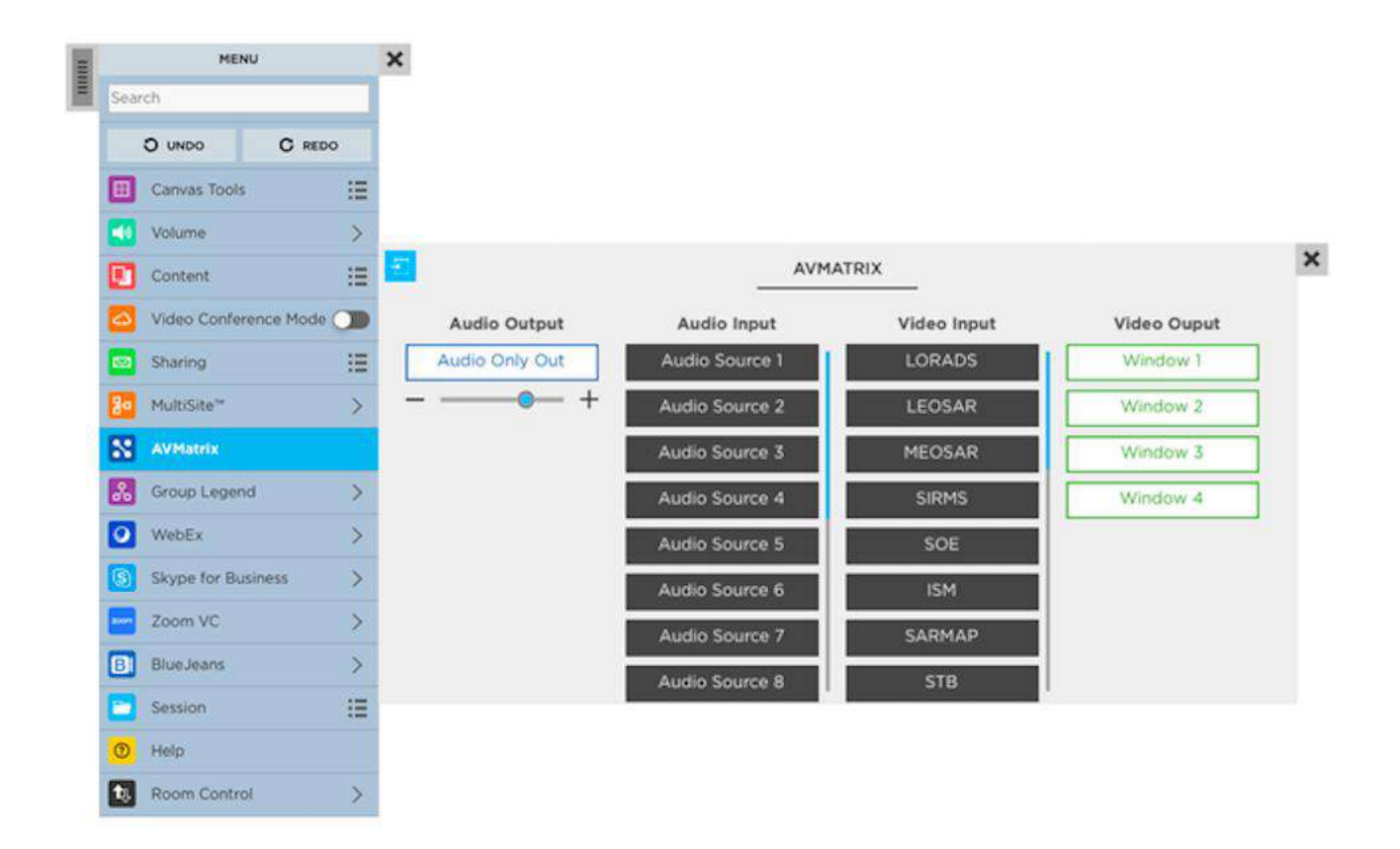

# <span id="page-38-1"></span>**T1V app(アプリケーション)**

T1V app を使えば、どんなノートパソコンやモバイルデバイスでも、ThinkHub (タッチ式の BYOD コラボレーション) や ViewHub (非タッチ式の BYOD プレゼンテーション)のディスプレイにワイヤレスで接続することができます。T1Vapp は、 macOS、iOS、Linux、Android、Windows に対応しています。

**T1V アプリをお使いの端末にインストールするには、<https://www.t1v.com/app> にアクセスしてください。**

#### <span id="page-39-0"></span>*デバイスの接続*

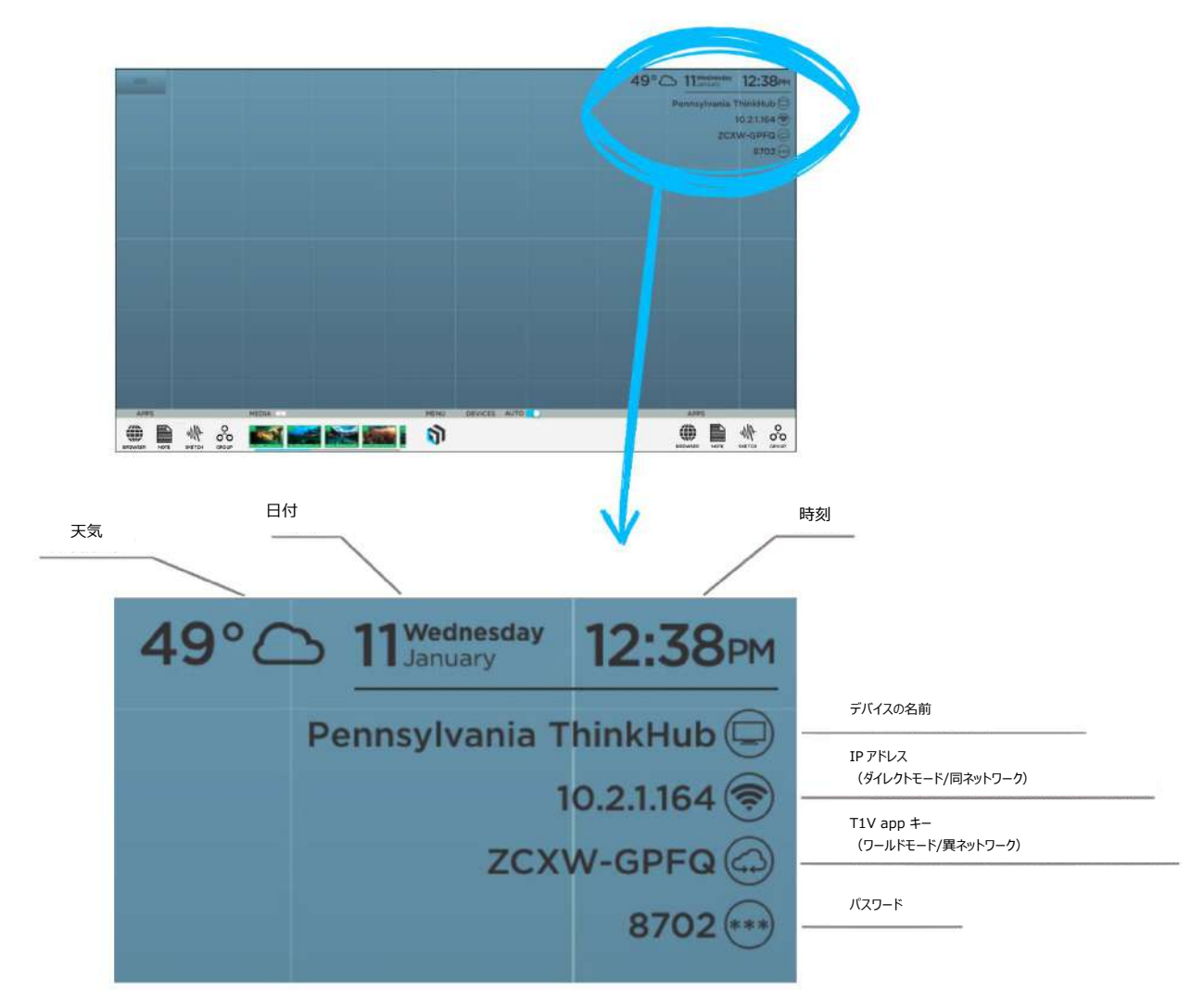

T1V アプリを端末にインストールすると、ルームコードまたは IP アドレスを入力する必要があります。この情報については、キャンバ スの右上隅を参照してください。

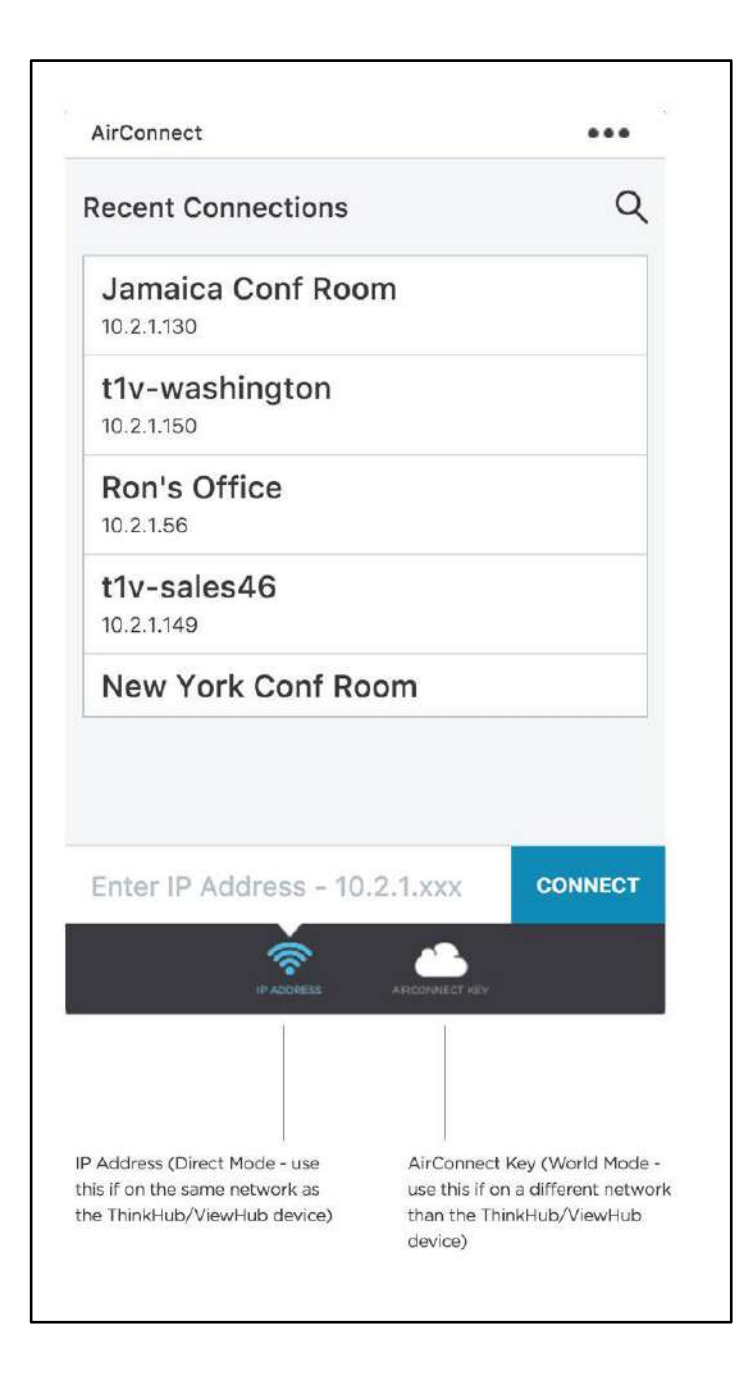

ThinkHub デバイスと同じネットワーク上にある場合(「ダイレクトモード」とも呼ばれます)、IP アドレスを入力します。別のネッ トワークを使用している場合(「ワールドモード」とも呼ばれます。ゲストやリモートで作業している人、ゲストネットワークで ThinkHub デバイスに接続したい人がいる場合など)は、ルームコードを入力します。

T1V app をワールドモードで使用すると、モバイルネットワーク上であっても、リモートユーザーはどこからでも ThinkHub セッショ ンに参加することができます。

ThinkHub デバイスに接続すると、そのデバイスは自動的に"Recent Connections"(最近の接続)のリストに表示されま す。これにより、以降のセッション (ThinkHub の IP アドレスを使用して「最近の接続」を保存する必要があります)にすばやく 接続できます。ダイレクトモードでは、デバイスに接続するために必要なのはパスワードだけです。接続したいルームを選択すると、 参加するためのパスワードの入力を求められます。

ワールドモードで参加される場合は、ルームコードの入力が必要となります。その後、参加するためのパスワードの入力を求められ ます。

さらにセキュリティを高めるために、パスワードはキャンバスの右上に表示され、T1V アプリでデバイスをディスプレイに接続する際に 必要となります。管理者は、固定パスワードの設定、または 30 分ごとに自動的にパスワードをリセットするよう設定することができ ます。インストール時にパスワードを必要としない場合もあります。

接続すると、以下の画面が表示されます。

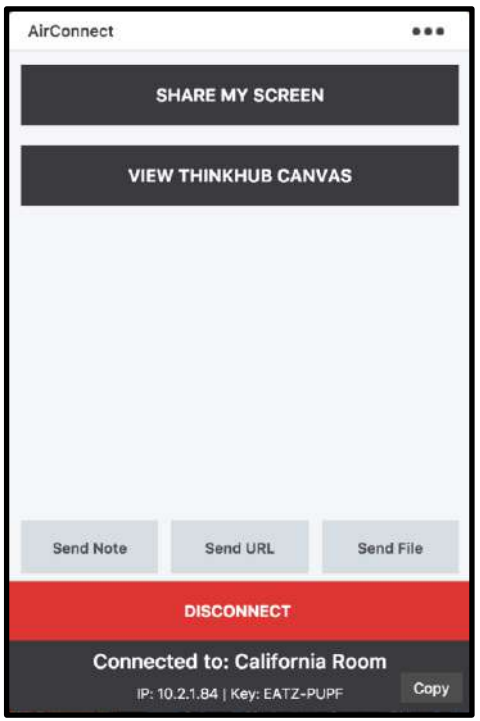

#### <span id="page-42-0"></span>*ウィンドウやスクリーンの選択*

「画面を共有する」をタップすると、デバイスが ThinkHub ディスプレイと共有されます。画面共有ウィンドウが表示され、ウィンド ウまたはデバイス画面全体の共有を選択できます。

1 つのウィンドウまたはデバイスの画面全体を共有できます。デバイスから共有するコンテンツを選択したら、「表示する」をタップし ます。画面上のコンテンツを共有したくない場合は、「キャンセル」をタップします。

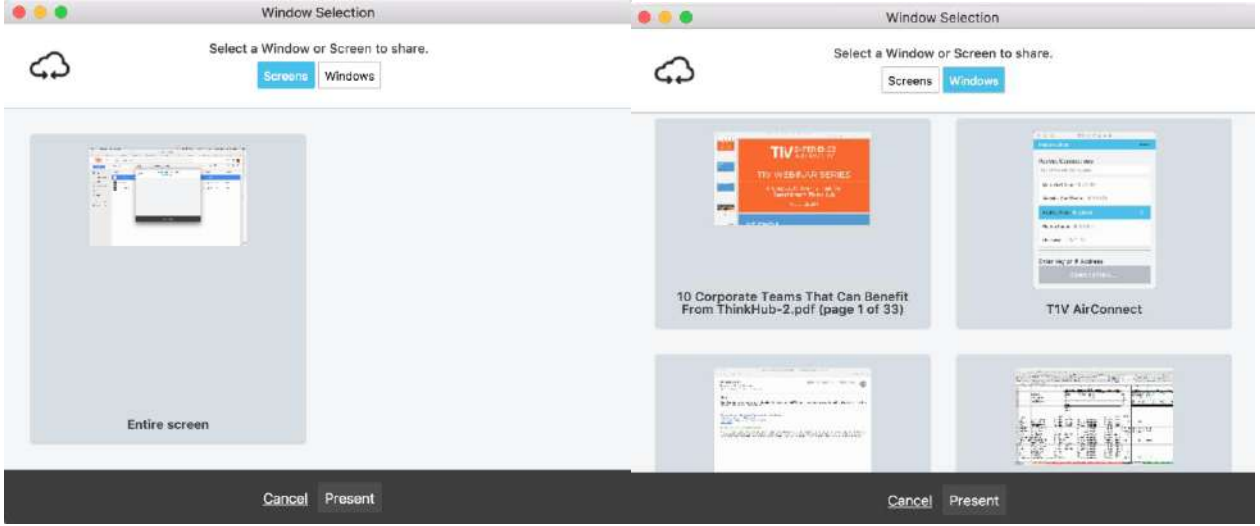

「表示する」をタップすると、デバイス画面の上部に赤いバーが表示されます。これは、T1V アプリケーション経由で、指定したデバ イス画面が ThinkHub キャンバス上に正常にブロードキャストされていることを示しています。

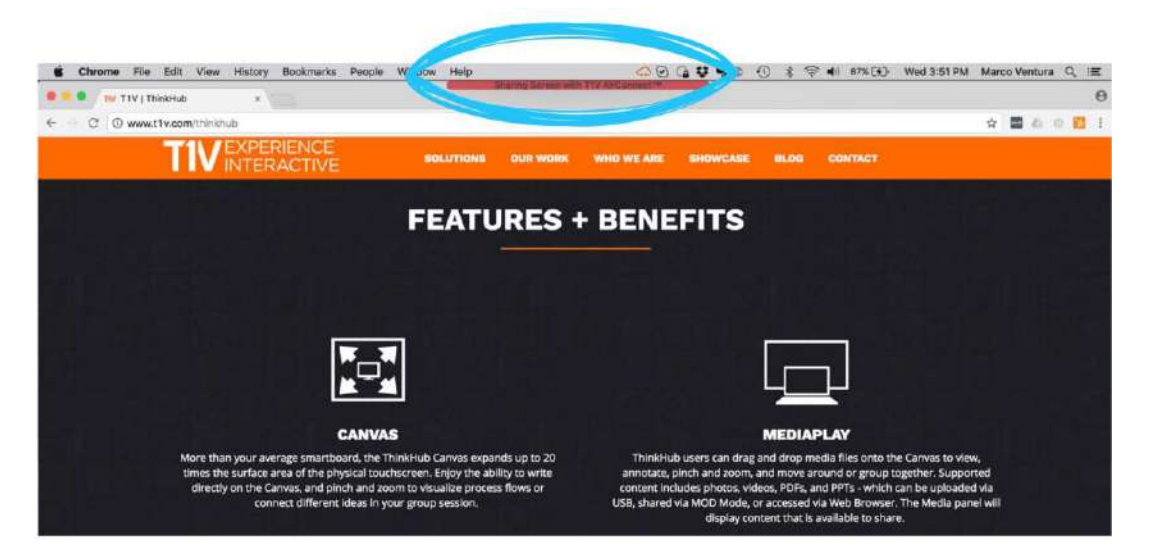

#### <span id="page-43-1"></span><span id="page-43-0"></span>**ThinkHub 用 T1V アプリメニュー 1.画面共有の停止**

このボタンをタップすると、ThinkHub のディスプレイへの画面共有を停 止することができます。

<span id="page-43-2"></span>**2.TouchControl™の切り替え**

TouchControl は、ThinkHub キャンバスからデバイスをコントロールす ることができます。それで、プレゼンテーション中に ThinkHub キャンバス からスライドを進めたい場合は、TouchControl を 1 回タップするだけで そうできます。また、Word や PowerPoint などのプログラムで簡単な編 集を行うこともできます。TouchControl は ThinkHub のみの機能 で、現在は Mac と Windows のノートパソコン上で実行できます。 注:TouchControl は、デバイスの画面全体を共有する場合にのみ 動作します。

<span id="page-43-3"></span>**3.ThinkHub で画面を前面表示する**

このボタンをタップすると、デバイスの画面が ThinkHub 上で前面に表

示されます。このツールは、セッションがキャンバスのほかの部分に移動し

たときに、デバイスの画面にすぐに戻りたい場合に便利な機能です。この機能を使用して、グループ内で接続されている別のデバ イス同士をすばやく行き来することもできます。

<span id="page-43-4"></span>**4.共有する新しい画面またはウィンドウを選択**

アクセスの切断は必要ありません。ここをタップするだけで、デバイス画面から共有するコンテンツの切り替え、さらに T1V アクセス を介してキャンバスを表示できます。

<span id="page-43-5"></span>**5.注釈の削除**

<span id="page-43-6"></span>このボタンをタップすると、T1V アプリケーション画面に追加された注釈がすべてクリアされます。 **6.オーディオサポートのインストール**

個々のデバイスからオーディオを再生するのではなく、ThinkHub ディスプレイから再生するようにオーディオを設定します。この機 能は、Mac のノートパソコンにのみ適用されます。

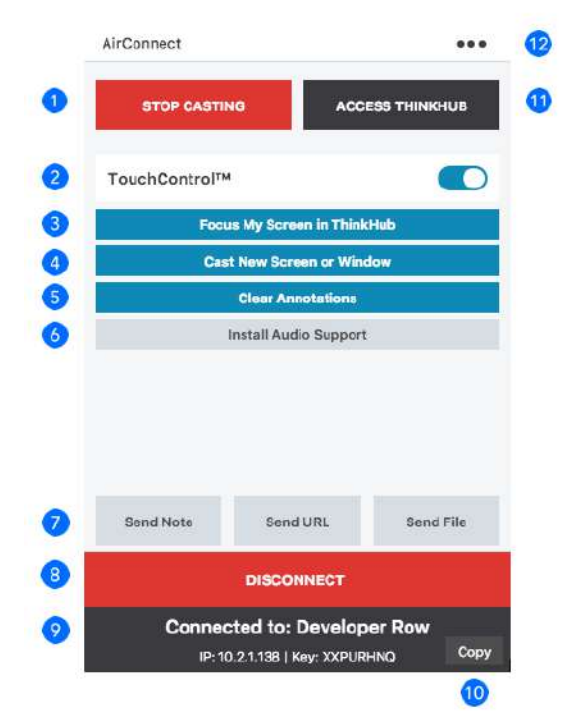

<span id="page-44-0"></span>T1V アプリファイルを使用すると、個々のデバイスと ThinkHub キャンバス間でメモ、URL、ファイルを共有できます。

#### **ノートを送る**

独自のキーボードを使用してテキストフィールドにノートを入力し、デバイスの 利便性を利用してノートを作成します。ノートを ThinkHub キャンバスに送 信するには、「ノートを送信」をタップします。新しいノートを作成するには「+」 をタップします。キャンバスに共有されたノートは、室内の参加者が編集するこ とができます。背景色を変えてアイデアを分類したり、実際のコピーを変更した り、ノート上に注釈を加えたりすることができます。キャンバス上に 1 つ以上の グループがある場合は、「ノート送信」画面の右上に「グループを選択...」のド ロップダウンが表示されます。このドロップダウンでグループを選択すると、キャン バスに送信されたノートが自動的にそのグループに追加されます。

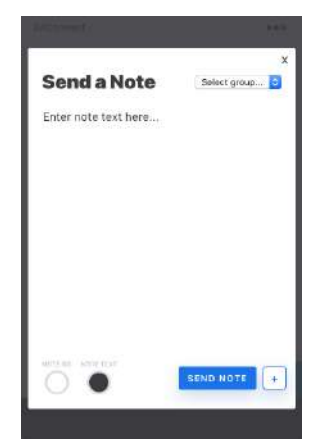

#### **URL の送信**

ThinkHub キャンバスに送信する URL を入力します。ThinkHub は、 その URL で Web ブラウザーのウィンドウを起動します。

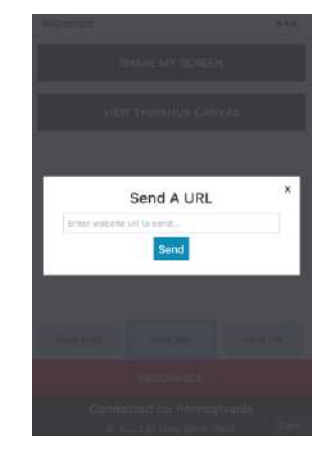

#### **ファイルの送信**

メディアファイル(画像、動画、PDF)を ThinkHub キャンバスに送信することができます。「ファイルを送信 する」ボタンを押すと、ファインダーウィンドウが開きます。ファイルを選択し、ファインダーウィンドウで 「開く」 をタッ プします。また、ファイルを T1V アプリのウィンドウや ThinkHub キャンバスにいつでも簡単にドラッグ&ドロップ することができます。

#### <span id="page-45-0"></span>**8.接続解除**

<span id="page-45-1"></span>このボタンを選択すると、ThinkHub セッションへの接続を終了します。 **9.接続先**

<span id="page-45-2"></span>この画面には、接続している ThinkHub 機器の名前と、それに付随する IP アドレス、ルームコードが表示されます。 **10.コピー**

T1V アプリケーションの認証情報をクリップボードにコピーするには、このオプションを選択します。この情報を、ThinkHub ルーム にいないリモートのセッション参加者と簡単に共有できるようになりました。

#### <span id="page-45-3"></span>**11.T1V アクセス**

ここを選択すると、T1V アクセス(個人のデバイスから ThinkHub キャンバスの表示、ポイント、コントロール機能)が利用でき ます。また、セッション中にキャンバスに作成したメモ、キャンバスの PDF、および現在のセッション全体をダウンロードすることができ ます。この機能セットは、リモート参加者を対象としています。

#### **ノートのダウンロード**

T1V アプリを通じて、ThinkHub キャンバスからノートをダウンロードする機能があります。「ノートのダウンロード」を選択 すると、ファイルブラウザーのウィンドウが開きます。その後、ファイルに名前を付け、タグを追加し (オプション) 、ファイルの 保存先を選択できます。ノートのデータは、CSV ファイルで指定した場所に保存されます。

#### **キャンバスのダウンロード**

T1V アプリでは、キャンバスの PDF をダウンロードできます。「キャンバスの PDF をダウンロード」 を選択すると、ファイル ブラウザーウィンドウが開きます。その後、ファイルに名前を付け、タグを追加し (オプション) 、ファイルの保存先を選択で きます。キャンバスの PDF が任意の場所に保存されます。

#### **現在のセッションをダウンロード**

T1V アプリを使用すると、ThinkHub セッションをノートパソコンやモバイルデバイスに直接保存できるため、 ThinkHub セッションを安全に携帯し、ネットワーク/クラウドサーバを使用せずに別の ThinkHub デバイスでセッション を再開することができます。ThinkHub セッションファイル (.t1vx) を T1V アプリファイル経由でキャンバスにドロップす るだけで、保存したセッションを新しい ThinkHub デバイスで共有することができます。

#### **T1V アクセスズーム**

T1V アクセスで ThinkHub キャンバスをリモートで表示する場合、ピンチ/ズームしてセッションの表示をコントロールす ることができます。選択肢としては、+/-ボタン、スライダー、またはご自身のデバイスのトラックパッドやデバイスのマウスを 使用することができます。

この機能は、操作している T1V アクセスのモードによって動作が異なります。T1V アプリケーションビューでは、この操作 によって T1V アクセスのリモートビューが変更されます。室内のキャンバスは影響を受けません。T1V アプリのコントロー ルでは、室内の参加者が見ることのできるキャンバスのエリアを物理的に拡大することができます。

#### **コンテンツのダウンロード**

T1V アプリを使用すると、キャンバス上に個々のコンテンツをダウンロードできます。コンテンツ(ノート、スケッチ、PDF な ど)を右クリックすると、 「注釈付きで PDF として保存」 オプションが表示されます。その後、ファイルに名前を付け、タグ を追加し (オプション) 、ファイルの保存先を選択できます。その後、PDF ファイルが任意の場所に保存されます。

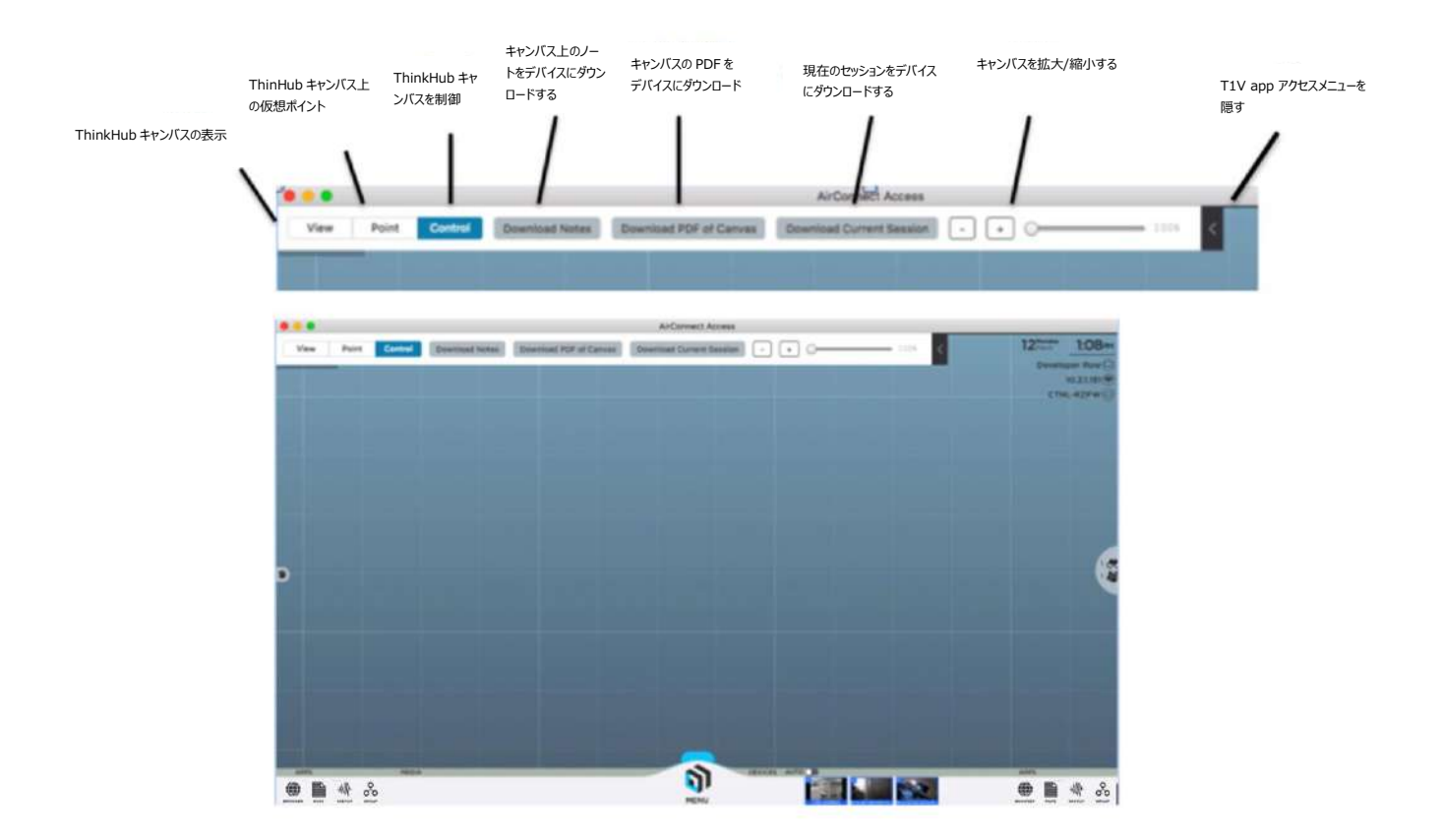

#### <span id="page-46-0"></span>**12.設定**

ここをタップすると、T1V アプリの追加オプションと設定のドロップダウンメニューが表示されます。(詳細については次のセクションを 参照してください。)

<span id="page-47-0"></span>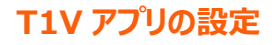

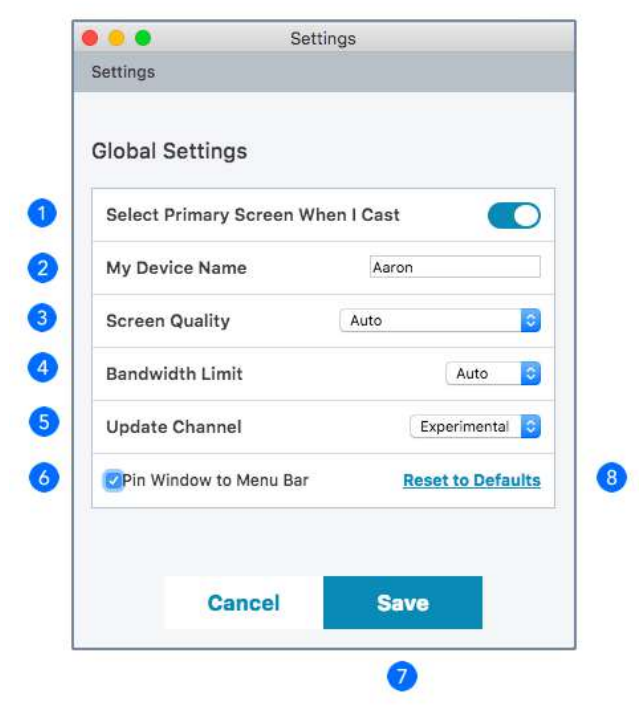

#### <span id="page-47-1"></span>**1.キャスト時にプライマリ画面を選択**

<span id="page-47-2"></span>オン/オフを切り替えて、接続時にデバイス画面を ThinkHub/ViewHub と自動的に共有します。 **2.マイデバイスの名称**

<span id="page-47-3"></span>ThinkHub/ViewHub キャンバスにデバイスを接続すると、この名前が表示されます。希望する表示名を入力してください。 **3.画面品質**

<span id="page-47-4"></span>画面品質は「自動」にデフォルト設定されていますので、基本的にコンテンツの画面キャストに最適な設定が選択されます。静止 画またはビデオをマニュアルで選択して、コンテンツのブロードキャストをより詳細に調整できます。 **4.帯域幅制限**

ストリーミングで使用する帯域幅を調整できます。

#### <span id="page-47-5"></span>**5.チャンネルの更新**

ここでは、実行する T1V アプリのバージョンを選択できます。正式版は、T1V アプリの公式リリース版で、すべての機能がテストさ れデバッグされています。試用版はベータリリースです。つまり、最新の機能にアクセスできますが、テストおよびデバッグ中の可能 性があります。

<span id="page-47-6"></span>**6.ウィンドウをメニューバーにピン留めする**

T1V アプリメニューがトップメニューバーに固定され、簡単に検索してすぐにアクセスできるようにします。

#### <span id="page-48-0"></span>**7.保存**

<span id="page-48-1"></span>設定を変更したら、ここをタップして保存してください。すべての変更を保存しない場合は、「キャンセル」をタップします。 **8.初期設定への復元**

ここをタップすると、変更した設定を元に戻し、T1V の初期設定に戻すことができます。

#### <span id="page-48-2"></span>*マルチデバイスの接続*

ThinkHub はデバイス共有を無制限にサポートしています。お使いの ThinkHub のバージョンによっては、一度に ThinkHub キャンバスにドラッグ&ドロップできるライブ・デバイス・ストリームの数に制限があります。詳細は、T1V 担当者にお問い合わせくだ さい。

### <span id="page-48-3"></span>**ボタン・アイコン用語集**

ThinkHub は、ボタンを利用して一連のユーザーツールとアクションを表示し、それぞれをビジュアルアイコンで表現しています。 ThinkHub アイコンは、ThinkHub キャンバス、メニュー、コンテンツトレイのさまざまな場所で使用されています。こうしたツールと アクションを理解するために役立つ、クイック参照用語集をご紹介します。

#### <span id="page-48-4"></span>*キャンバストレイ*

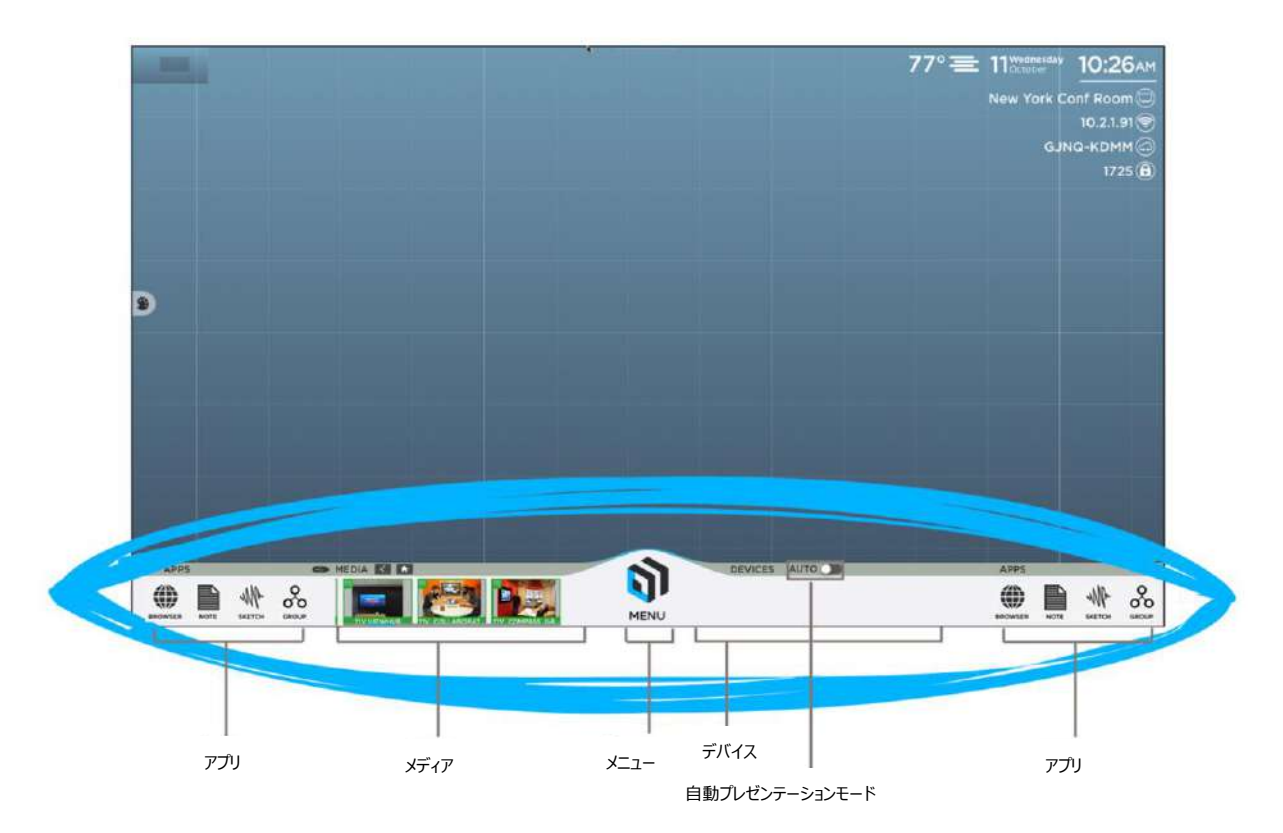

<span id="page-49-0"></span>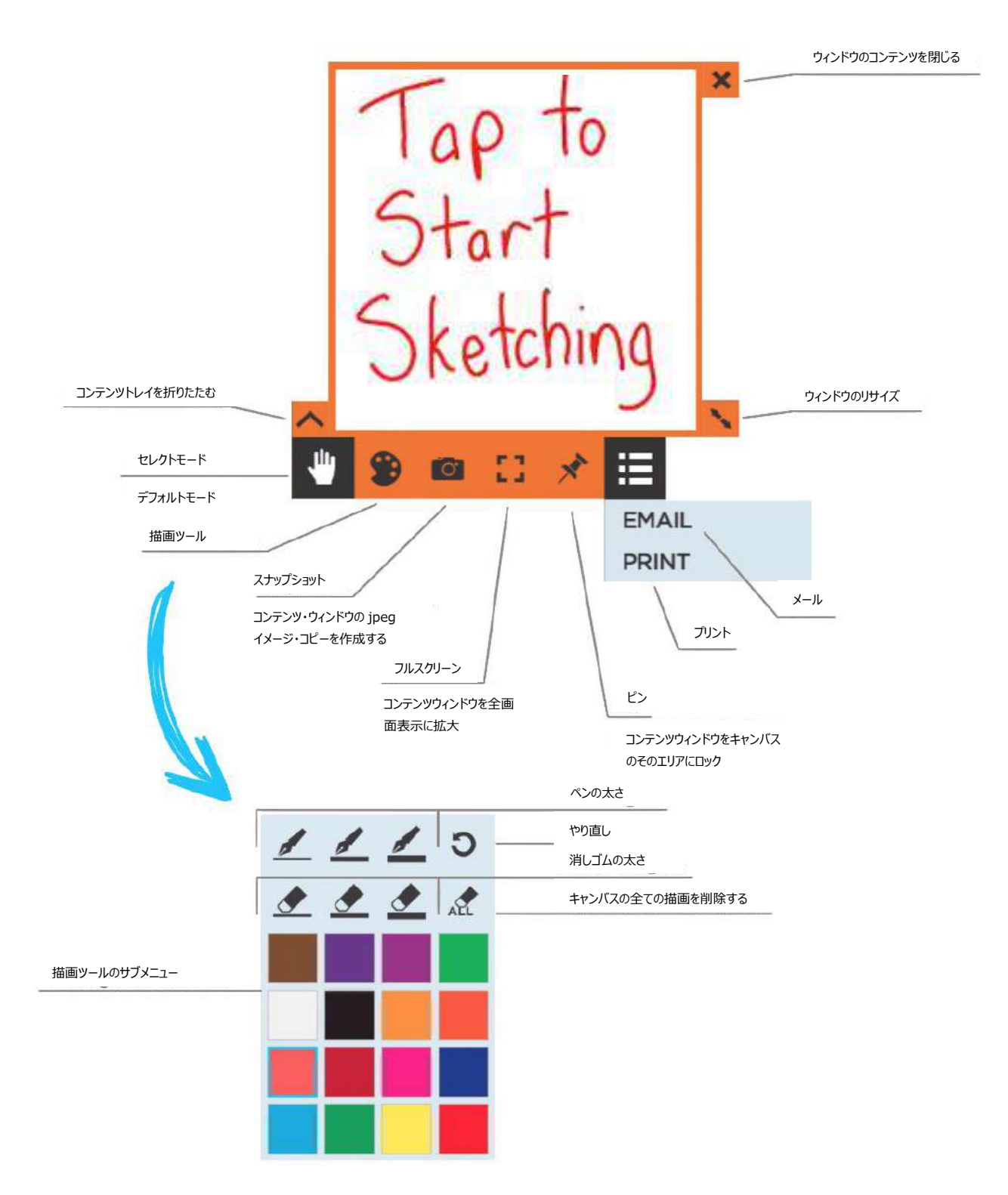

<span id="page-50-0"></span>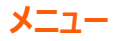

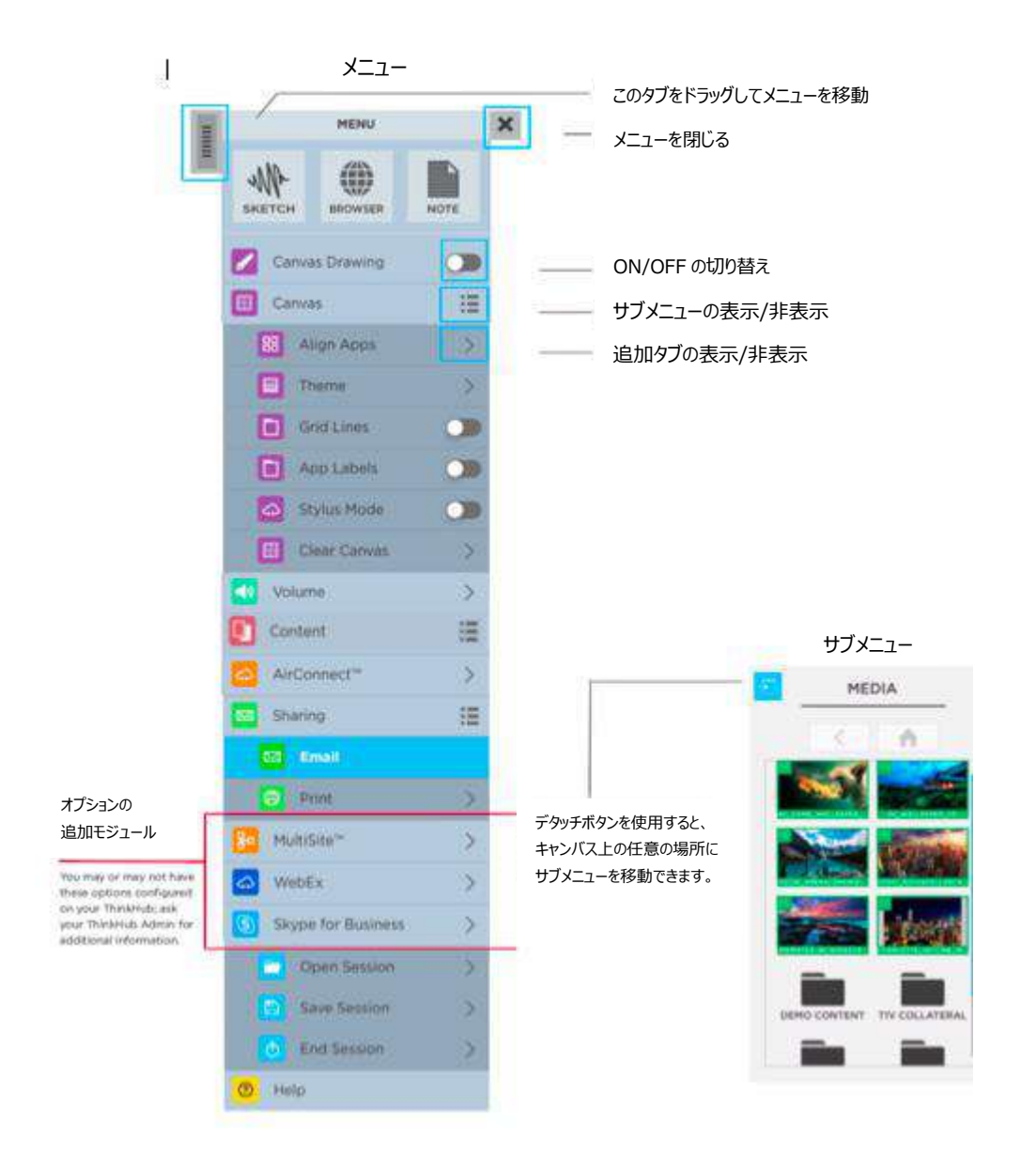

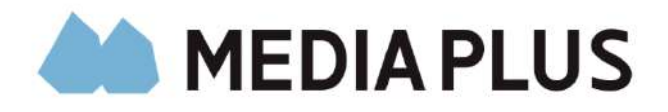

正規販売代理店:株式会社メディアプラス 〒102-0072 東京都千代田区飯田橋 3-11-6 清水書院サービス第 2 ビル 7F TEL: 03-3237-9003 FAX: 03-3237-9005 WEB: [https://www.mediaplus.co.jp](https://www.mediaplus.co.jp/)